# Benutzerhandbuch

# L1530B L1730B L1930B T T L1930BQ T

Lesen Sie unbedingt die Wichtigen Sicherheitsmaßnahmen, bevor Sie das Produkt verwenden. Bewahren Sie das Benutzerhandbuch (CD) griffbereit auf, falls Sie etwas nachschlagen müssen.

Beachten Sie das Etikett auf der Rückseite und teilen Sie Ihrem Händler die darauf enthaltenen Informationen mit, falls Sie Serviceleistungen in Anspruch nehmen möchten.

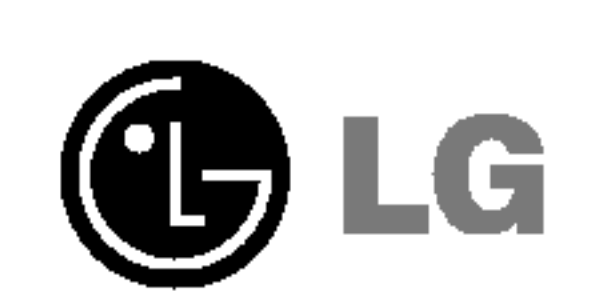

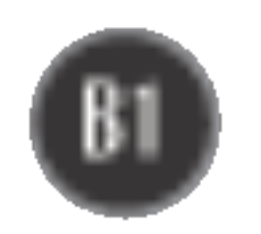

Dieses Gerat wurde so entwickelt und hergestellt, dass Ihre personliche Sicherheit gewahrleistet ist. Unsachgemaßer Gebrauch kann allerdings zur Gefahr eines elektrischen Schlags oder Brands fuhren. Damit die in diesem Display eingebauten Schutzvorrichtungen ihre Funktion ordnungsgemaß erfullen, beachten Sie die folgenden Grundregeln fur die Installation, Nutzung und Wartung des Gerats.

### **Sicherheit**

Verwenden Sie nur das mit dem Gerat gelieferte Netzkabel. Falls Sie ein anderes Netzkabel verwenden, achten Sie darauf, dass es nach den geltenden nationalen Normen zugelassen ist, soweit es nicht vom Händler geliefert wird. Ist das Netzkabel auf irgendeine Weise fehlerhaft, wenden Sie sich wegen eines Ersatzkabels an den Hersteller oder an die nächstgelegene autorisierte Kundendienst-stelle.

Die Trennung von der Stromversorgung erfolgt uber das Netzkabel. Achten Sie darauf, dass die Netzsteckdose nach der Installation leicht zugänglich ist.

Betreiben Sie das Display nur mit einer Stromquelle, die den in diesem Handbuch bzw. auf dem Typenschild des Displays angegebenen technischen Daten entspricht. Falls Sie nicht sicher sind, welche Stromversorgung bei Ihnen zu Hause vorliegt, wenden Sie sich an Ihren Händler.

- Stellen Sie das Display nicht auf eine geneigte Ablage, wenn es zuvor nicht ausreichend gesichert wurde.
- Verwenden Sie nur einen vom Hersteller empfohlenen Fuß.

- Schalten Sie das Display stets aus, wenn Sie den Raum für längere Zeit verlassen. Lassen Sie das Display niemals eingeschaltet, wenn Sie das Haus verlassen.
- $\blacksquare$  Achten Sie darauf, dass Kinder keine Gegenstände in die Gehäuseöffnungen des Displays einführen oder fallen lassen. Einige Teile im Display führen gefährliche Spannungen.
- $\blacksquare$  Verwenden Sie kein Zubehör, das nicht für das Display vorgesehen ist.
- Ziehen Sie bei einem Gewitter oder längerer Abwesenheit den Netzstecker aus der Wandsteckdose.

Uberlastete Netzsteckdosen und Verlangerungskabel stellen eine Gefahrenquelle dar. Dies gilt auch für durchgescheuerte Netzkabel und beschädigte Stecker. Daraus kann die Gefahr eines elektrischen Schlags oder Brands resultieren. Wenden Sie sich an Ihren Servicetechniker, um das entsprechende Teil zu ersetzen.

#### Display nicht öffnen:

- Im Inneren des Displays befinden sich keine Teile, die vom Benutzer gewartet werden können.
- Dort befinden sich Komponenten, die gefährlich hohe Spannungen führen, auch wenn das Gerät ausgeschaltet ist.
- Wenden Sie sich an Ihren Händler, wenn das Display nicht ordnungsgemäß funktioniert.

#### Zur Vermeidung von Verletzungen:

Zur Vermeidung von Feuer oder Gefahren:

### Wichtige Sicherheitshinweise

### Installation

Stellen Sie keine Gegenstände auf das Netzkabel bzw. fahren Sie keine Gegenstände darüber, und stellen Sie das Display nicht an einem Ort auf, an dem das Netzkabel beschädigt werden kann.

Verwenden Sie das Display nicht in der Nahe von Wasser, wie etwa einer Badewanne, eines Waschbeckens, einer Küchenspüle, eines Waschbehälters, auf nassem Boden oder in der Nahe eines Schwimmbeckens.

Das Gehäuse von Displays ist mit Belüftungsöffnungen versehen, damit die während des Betriebs erzeugte Warme entweichen kann. Sind diese Offnungen blockiert, kann die aufgestaute Wärme Fehlfunktionen verursachen, die eine Brandgefahr bedeuten können. Daher NIEMALS:

- die unteren Belüftungsschlitze blockieren, indem das Display auf ein Bett, Sofa, einen Teppich, etc. gestellt wird.
- das Display in einen Schrank o.ä. stellen, wenn keine ausreichende Belüftung vorhanden ist.
- $\blacksquare$  die Offnungen mit Textilien oder sonstigen Gegenständen zudecken.
- das Display in der Nähe oder über einem Radiator oder einer anderen Wärmequelle

Vermeiden Sie das Abwischen bzw. die Beruhrung des Aktivmatrix-LCD mit einem harten Gegenstand, da das Display auf diese Weise zerkratzt, beeinträchtigt oder sogar dauerhaft beschädigt werden kann.

Drücken Sie nicht längere Zeit mit dem Finger auf den LCD-Bildschirm, da hierdurch Nachbilder entstehen, oder zur Beschädigung des Displays führen können.

Punktdefekte können teilweise als rote, grüne oder blaue Punkte auf dem Bildschirm erscheinen. Dies hat jedoch keine Auswirkung auf die Qualitat der Darstellung.

Falls möglich, verwenden Sie die empfohlene Auflösung, um die optimale Bildqualität für das LCD-Display zu erzielen. Wird eine andere als die empfohlene Auflösung ausgewählt, kann daraus eine veranderte Bilddarstellung resultieren. Dies ist jedoch ein typisches Merkmal einer LCD-Anzeige mit fester Auflösung.

aufstellen.

Werfen Sie den Karton und sonstiges Verpackungsmaterial nicht weg. Sie sind die ideale Verpackung für den Transport des Geräts. Verpacken Sie das Gerät wieder in der Originalverpackung, wenn Sie es an einen anderen Ort bringen möchten.

- Die in diesem Produkt verwendete Leuchtstofflampe enthält eine kleine Menge an Quecksilber.
- Entsorgen Sie das Produkt nicht zusammen mit dem Rest Ihres normalen Hausmülls. Die Entsorgung dieses Produkts muss entsprechend den geltenden Vorschriften und Gesetzen erfolgen.

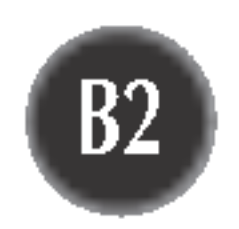

### Reinigung

- Ziehen Sie den Netzstecker des Displays ab, bevor Sie die Bildschirmoberfläche säubern.
- Verwenden Sie dazu ein feuchtes (nicht nasses) weiches Mikrofaser. Spruhen Sie nicht mit einem Reinigungsspray direkt auf den Bildschirm, da das Spray teilweise in die Gehäuseöffnungen gelangen und Stromschläge verursachen kann.

### Verpackung

### Sichere Entsorgung

# Abnehmen der Standplatte

1. Legen Sie den Monitor mit der Vorderseite auf ein Kissen oder ein weiches Tuch. 2. Um die Standplatte abzunehmen, halten Sie die Unterseite der Platte mit einer Hand fest, und ziehen Sie mit der anderen Hand an der Verriegelung auf der Plattenunterseite (siehe Abbildung).

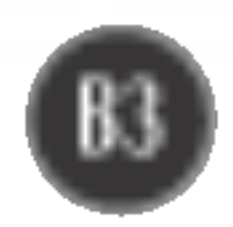

# Anschließen des Displays

- 1. Legen Sie den Monitor mit der Vorderseite nach unten auf ein Kissen oder ein weiches Tuch.
- 2. Richten Sie die Haken am Standfuß mit den entsprechenden Öffnungen an der Displaybasis aus.
- 3. Setzen Sie die Haken in die Offnungen ein.

Bevor Sie das Display in Betrieb nehmen, achten Sie darauf, dass die Stromversorgung zum Gerat, zum Computersystem und zu anderen angeschlossenen Geraten unterbrochen ist.

# Anschließen des Standfußes

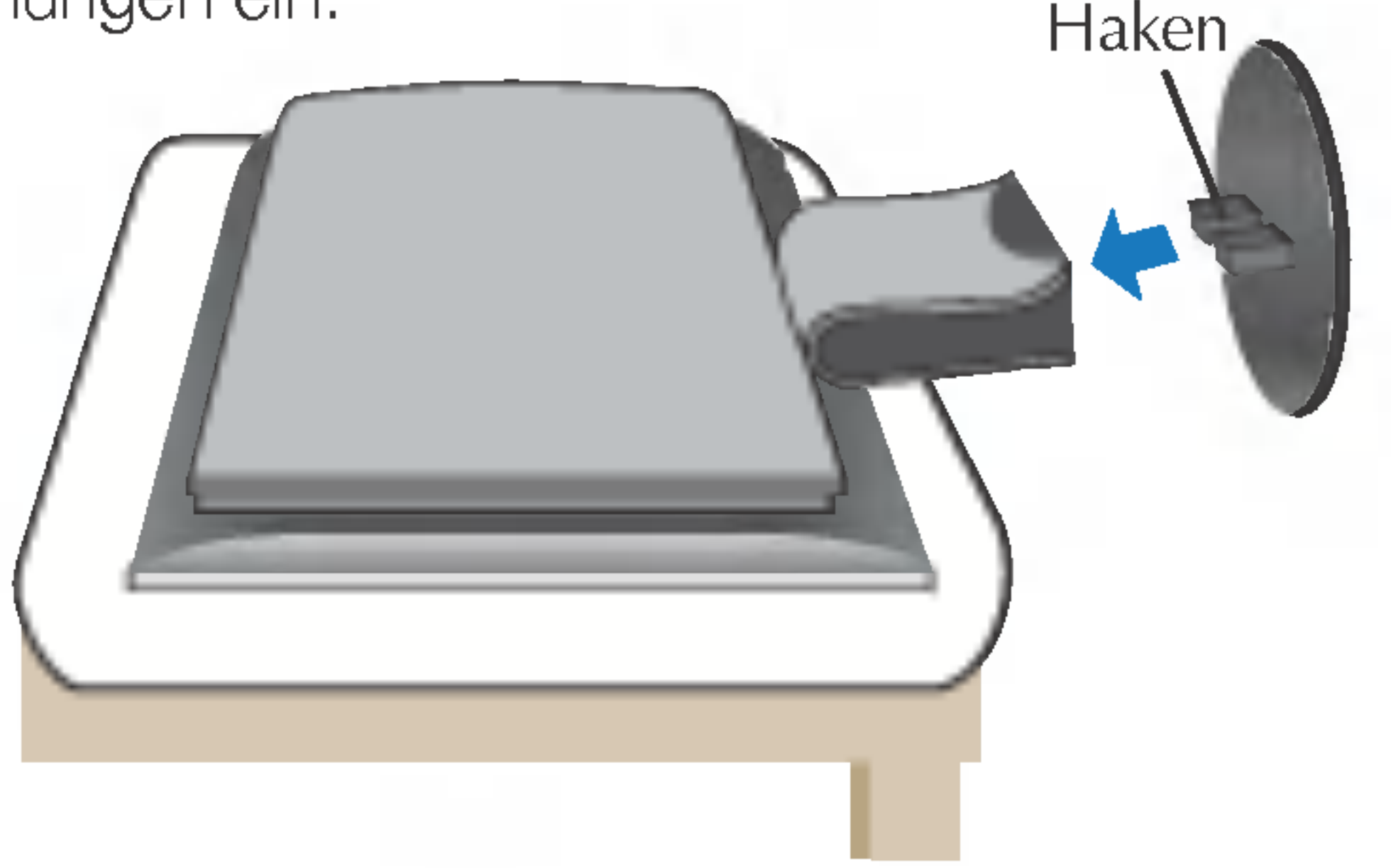

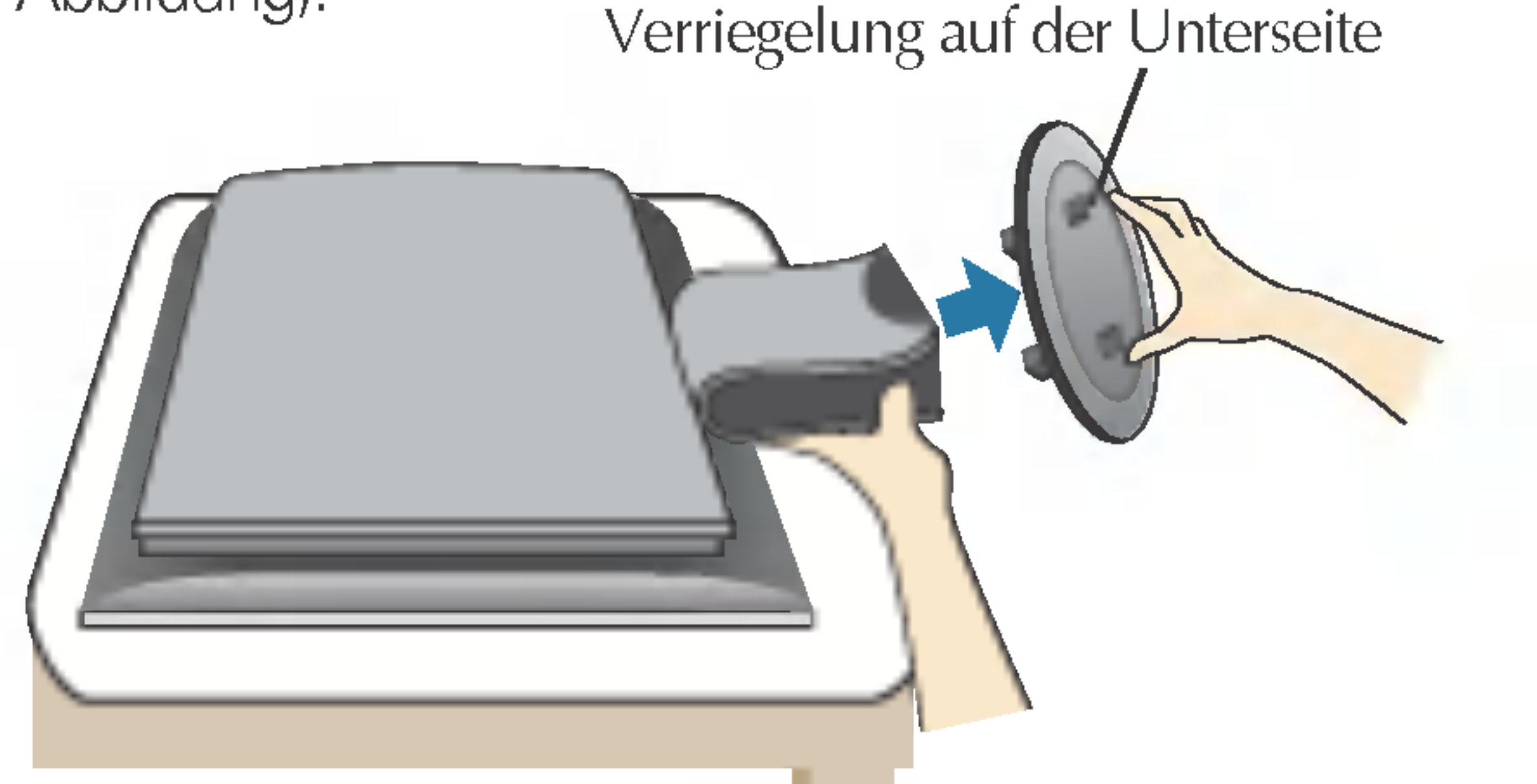

#### **Wichtig**

- Diese Abbildung zeigt das Verfahren zum Anbringen des Fußes. Ihr Monitor kann der abgebildeten Darstellung abweichen.
- Wenn Sie den Standfuß mit dem Display verbunden haben, nehmen Sie ihn nicht wieder ab.
- Halten Sie das Gerät nicht mit dem Display nach unten nur am Standfuß fest. Das Gerät kann herunterfallen und beschädigt werden oder Fußverletzungen verursachen.
- Um Verletzungen zu vermeiden, achten Sie auf Ihre Finger, wenn Sie eine Schiebetüre bewegen bzw. eine Ständerabdeckung anbringen oder entfernen.

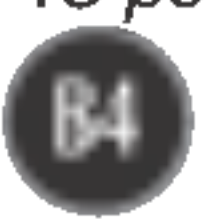

# Verwenden des Computers

# 1. Öffnen Sie die Schiebeklappe, und nehmen Sie die Ständerblende ab.

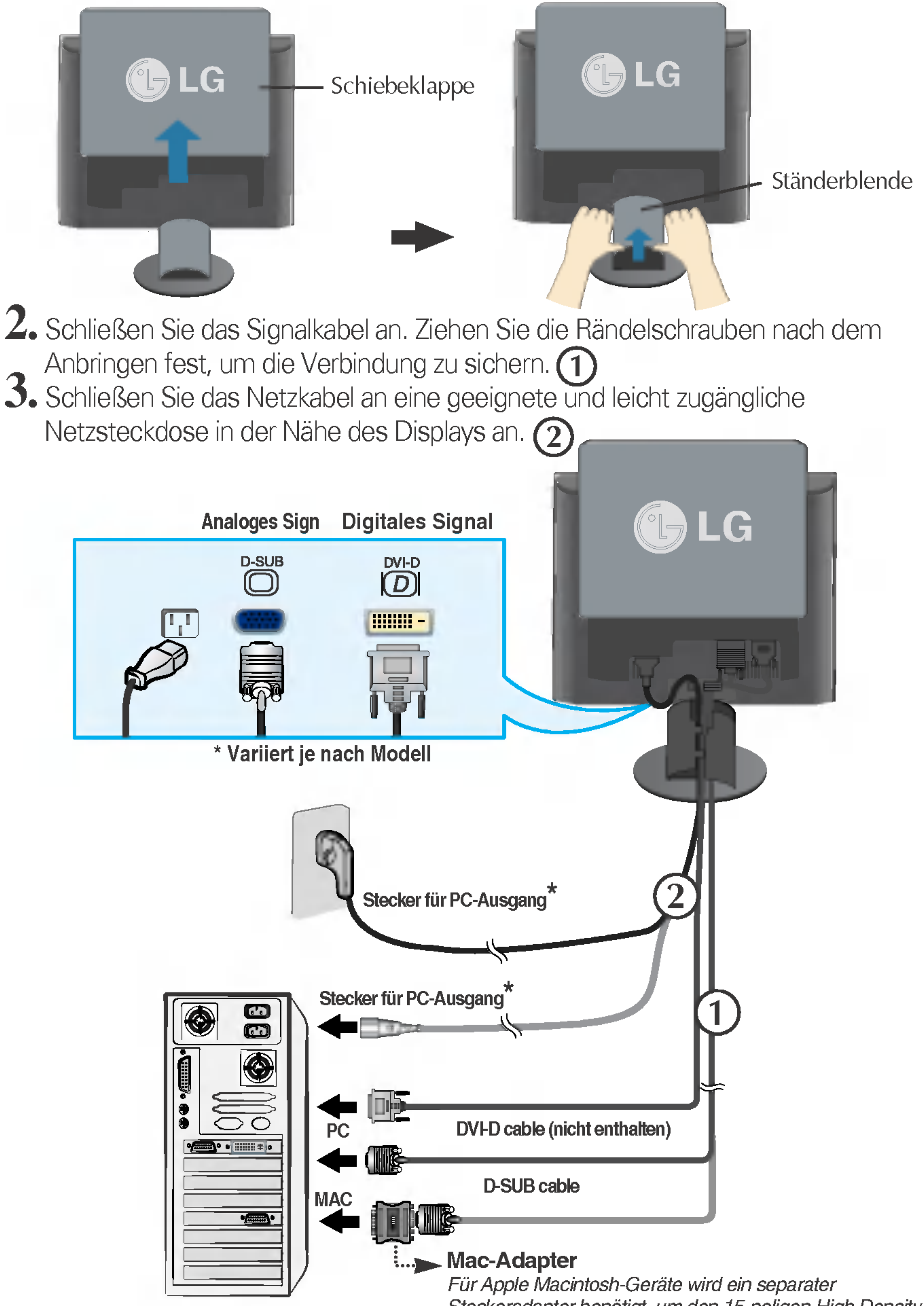

Steckeradapter benötigt, um den 15-poligen High Density (3 Reihen) D-Sub VGA-Stecker am gelieferten Kabel an eine 15-polige Buchse mit 2 Reihen anschließen zu können.

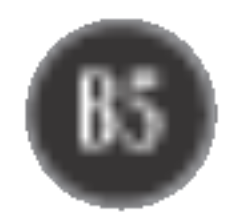

### Anschließen des Displays

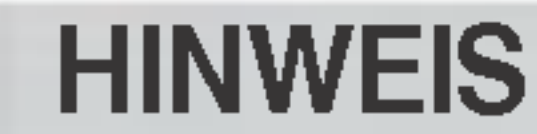

Was ist die Funktion "Automatische Bildeinstellung"? : Mit dieser Funktion erhält der Benutzer optimale Anzeigeeinstellungen. Wenn der Benutzer den Monitor zum ersten Mal anschließt, optimiert diese Funktion automatisch die Einstellungen der Anzeige für einzelne Eingangssignale. Wenn Sie den Monitor einstellen möchten, während er verwendet wird, oder diese Funktion erneut manuell ausführen möchten, drücken Sie die Taste "AUTO" auf dem Bedienfeld des Monitors. Sie können alternativ auch die Option "Zurücksetzen" im OSD-Einstellungsmenü verwenden. Beachten Sie jedoch, dass diese Option sämtliche Menüelemente mit Ausnahme von "Sprache" zurücksetzt.

5. Bringen Sie die Ständerblende wieder an, und schieben Sie die Schiebeklappe nach unten.

4. Verbinden Sie die Kabel mit dem Kabelhalter, und verlegen Sie sie ordentlich (siehe Abbildung).

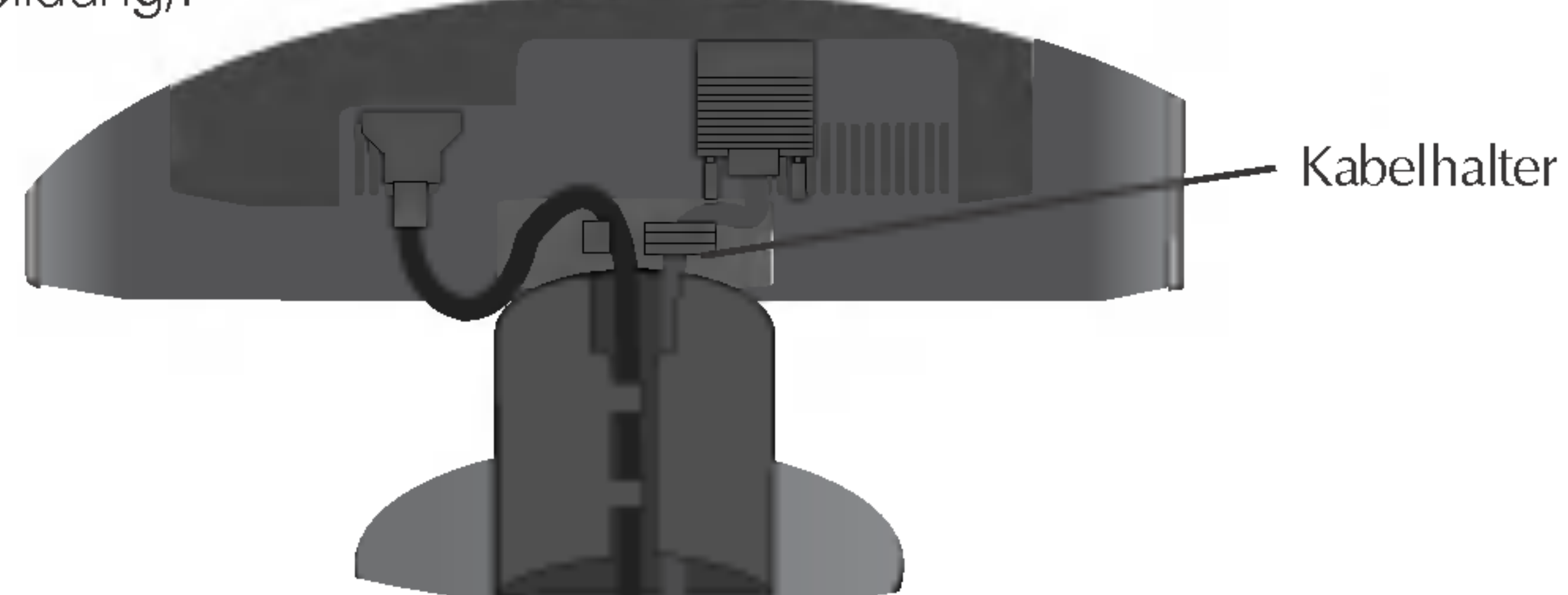

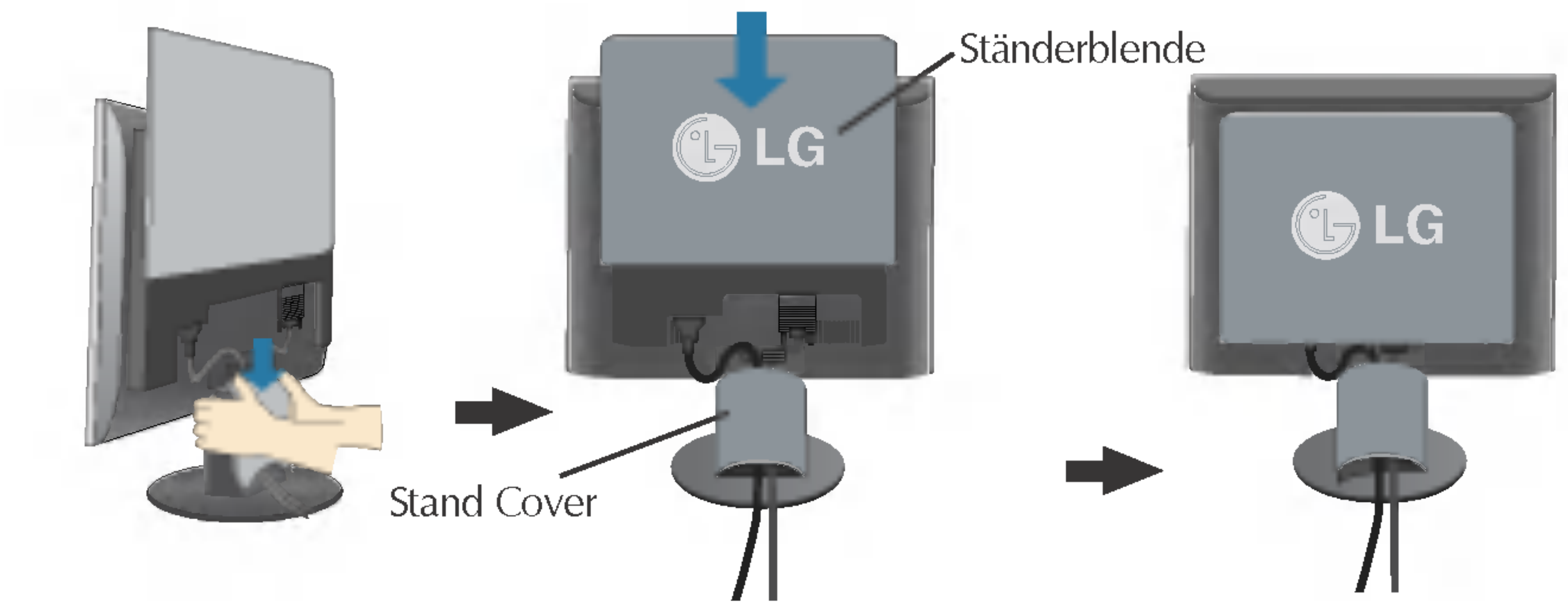

 $6.$  Drücken Sie auf dem vorderen Bedienfeld die Taste  $\Phi$ , um den Strom einzuschalten. Beim Einschalten des Monitors wird automatisch die Funktion "Automatische Bildeinstellung" ausgeführt.

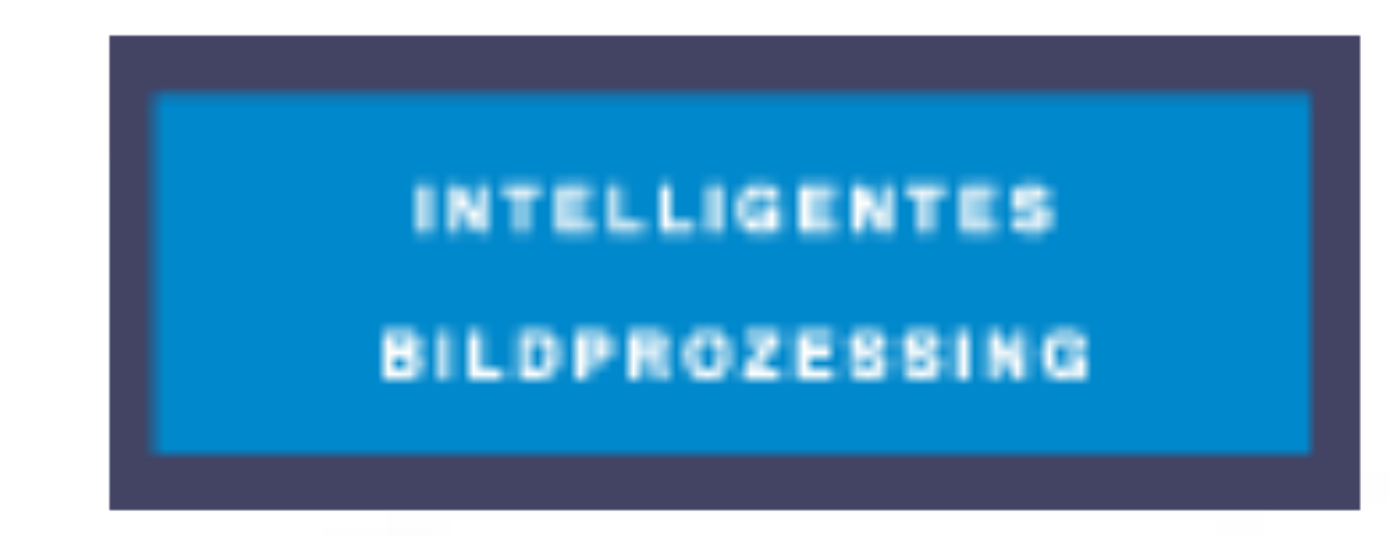

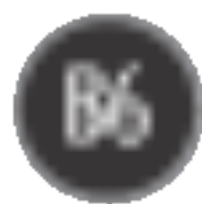

### Bedienelemente

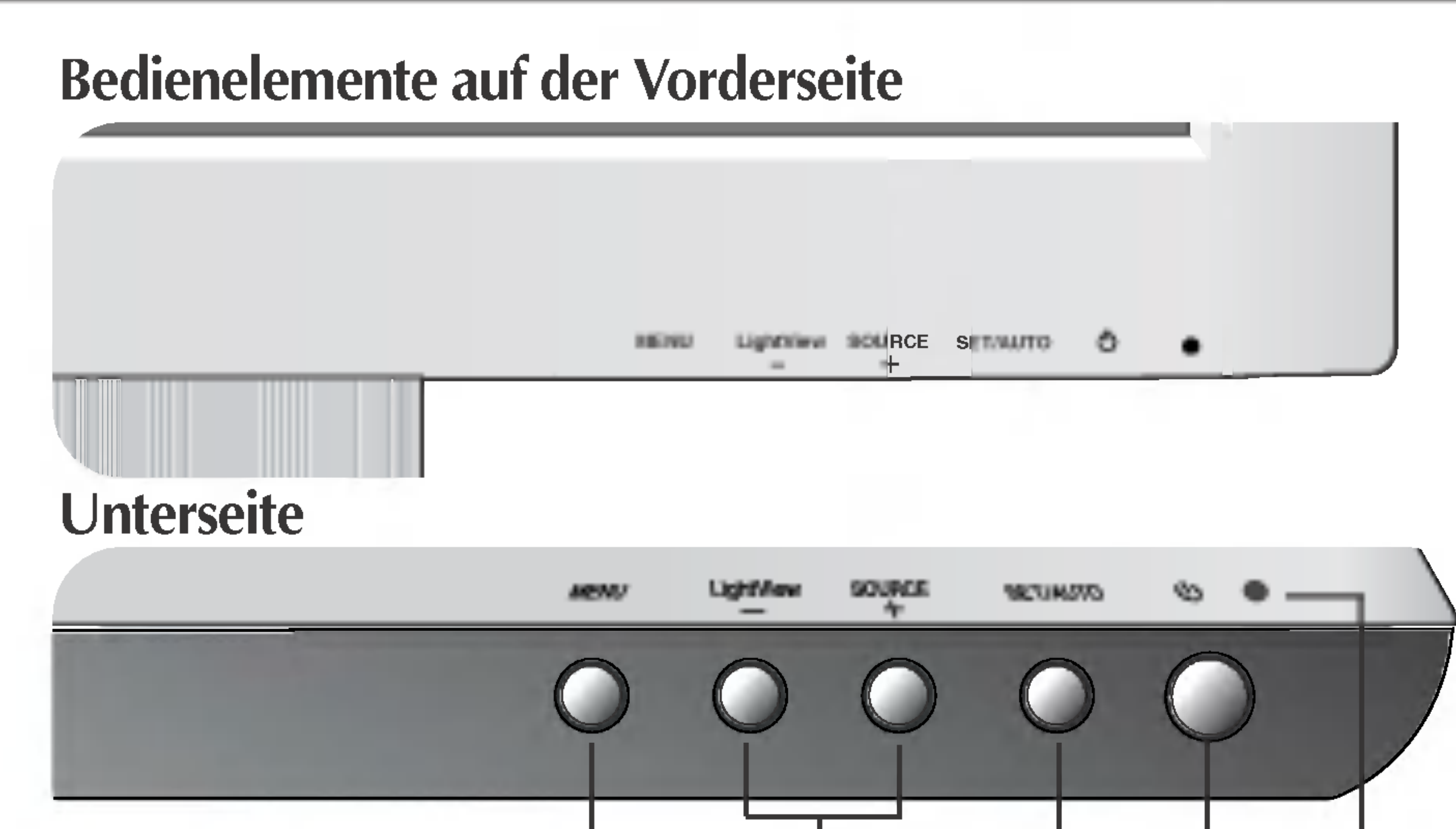

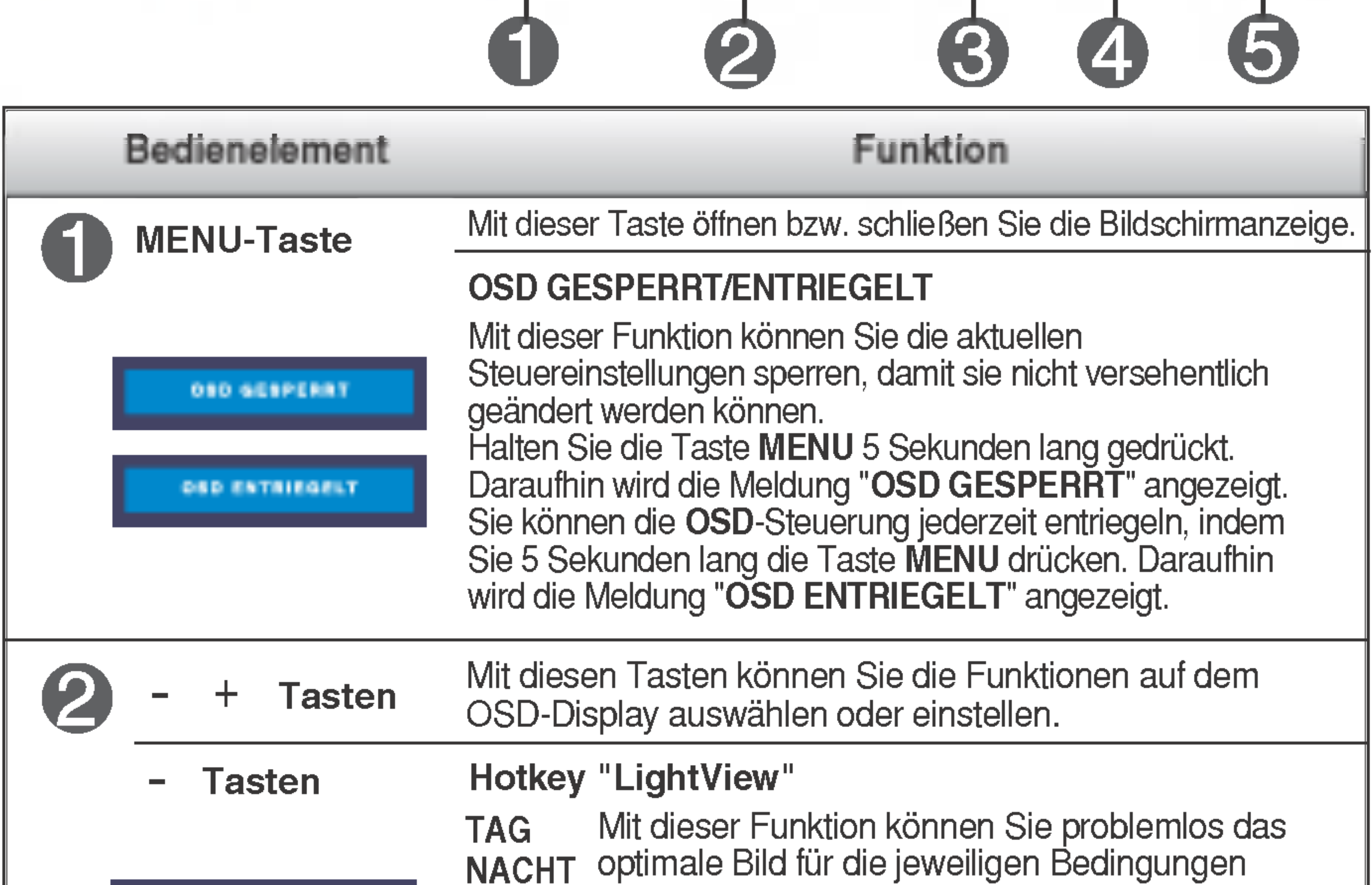

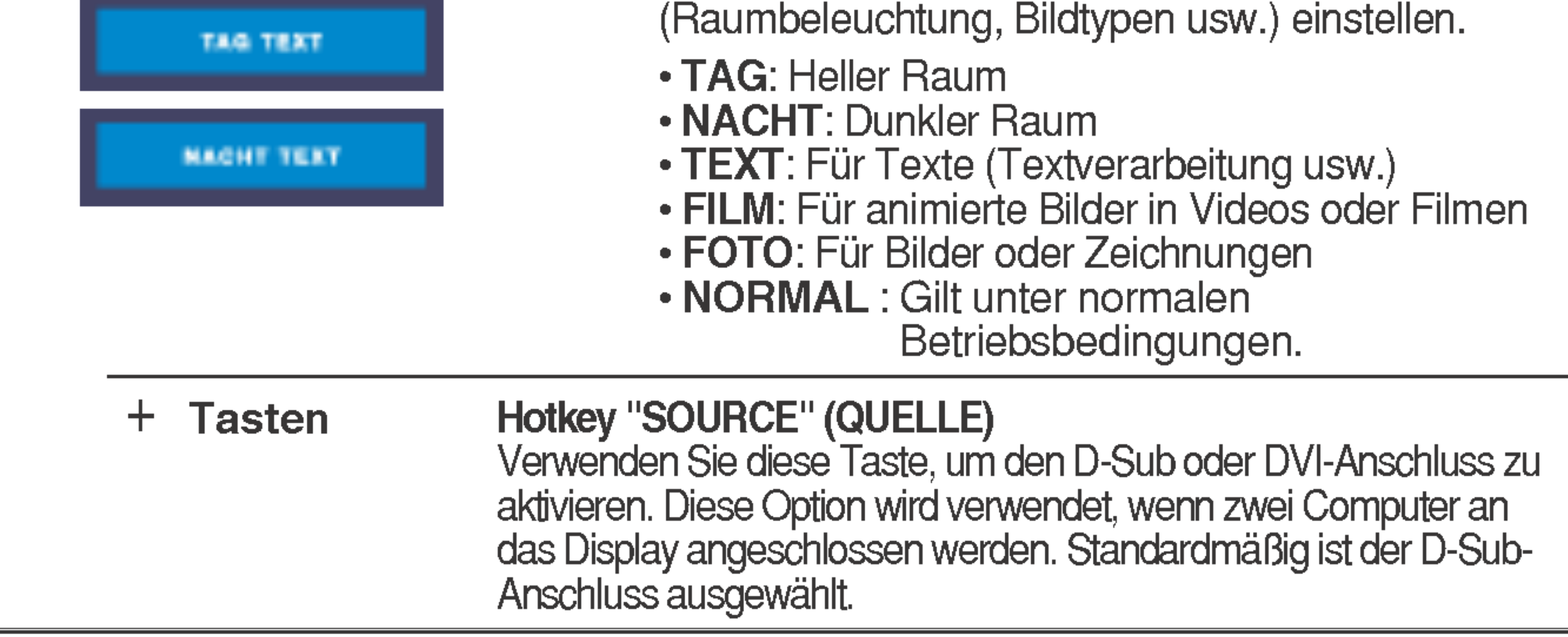

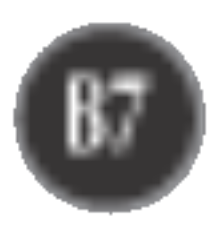

Diese Anzeige leuchtet grün, wenn sich das Display im Normalbetrieb befindet. Wenn sich das Display im Energiesparmodus (DPM-Modus) befindet, leuchtet die Anzeige gelb.

Mit dieser Taste schalten Sie das Display ein bzw. aus. Ein-/Aus-Schalter

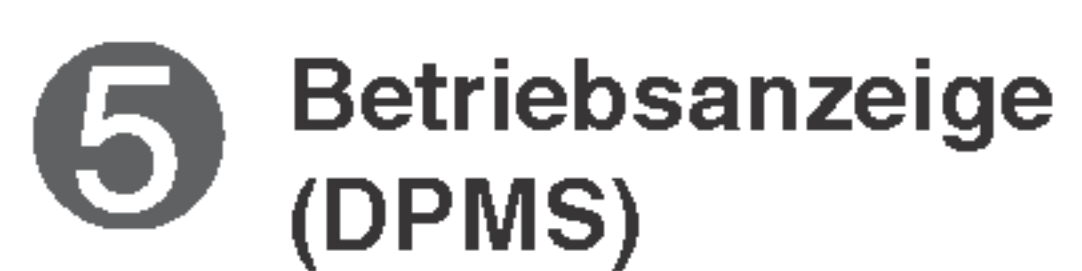

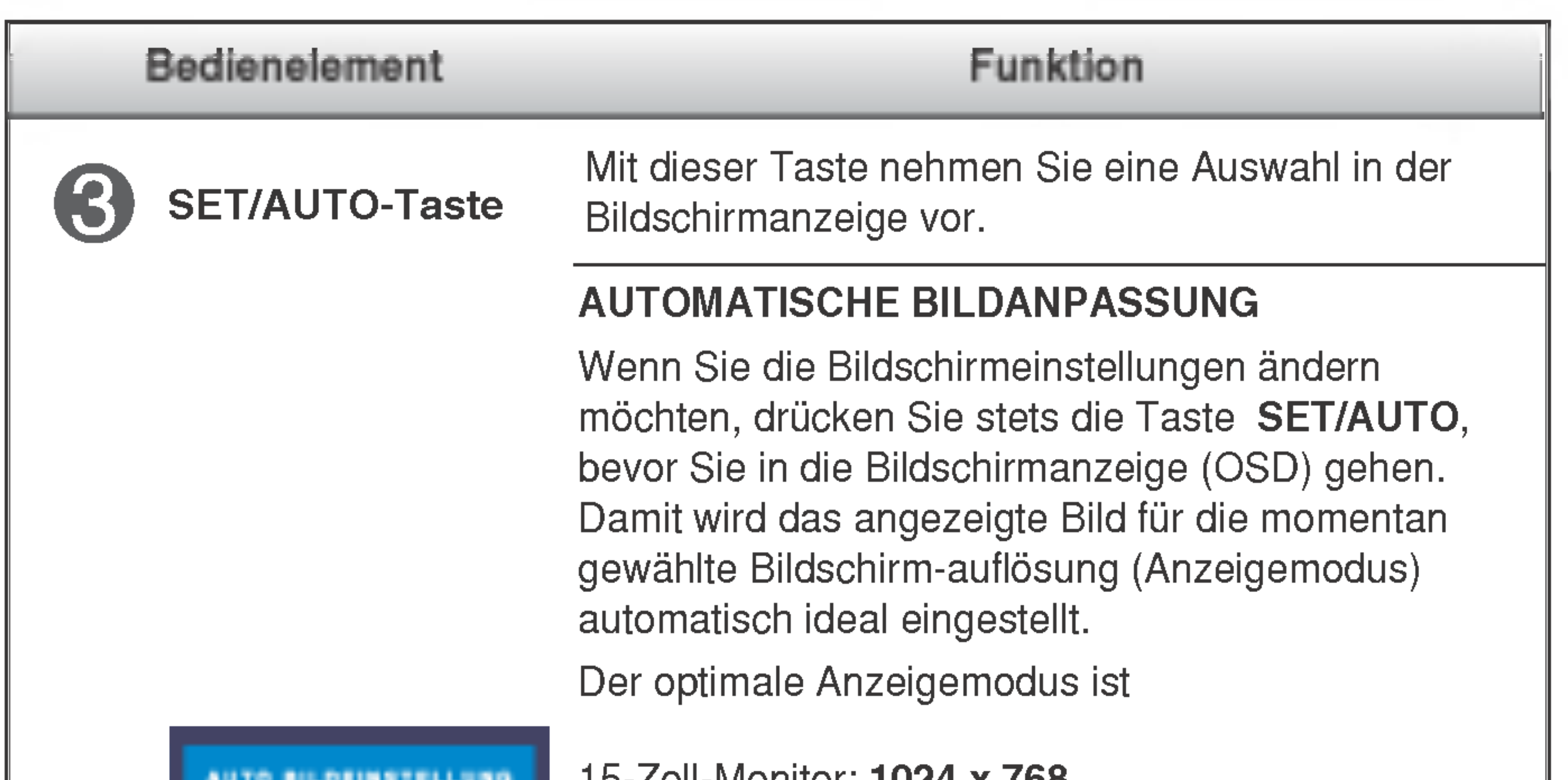

IN BEARDEITUNG

15-Zoll-Monitor: 1024 x 768 17-Zoll-Monitor: 1280 x 1024

19-Zoll-Monitor: 1280 x 1024

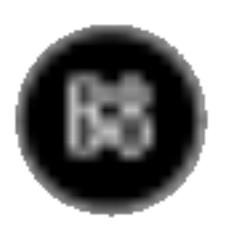

# Bildschirmeinstellung

Die Bildgröße, -position und Funktionsparameter des Displays lassen sich mit Hilfe der gesteuerten Bildschirmanzeige (OSD) schnell und einfach einstellen. Nachstehend finden Sie ein kurzes Beispiel, um Sie mit der Verwendung der Bedienelemente vertraut zu machen. Im Folgenden erhalten Sie eine Ubersicht uber die moglichen Einstellungen und Auswahlmoglichkeiten mit Hilfe der Bildschirmanzeige (OSD).

#### **HINWEIS**

Wenn Sie Einstellungen über die Bildschirmanzeige (OSD) ändern möchten, gehen Sie wie folgt vor:

 $MENU \rightarrow -+ \rightarrow SET/AUTO \rightarrow -+ \rightarrow MENU$ 

- Drücken Sie die Taste MENU, um das OSD-Hauptmenü zu öffnen.
- Drücken Sie die Tasten oder +, um eine Funktion auszuwähler  $\mathbf{2}$ Wenn das gewünschte Symbol markiert ist, drücken Sie auf die Taste SET/AUTO.

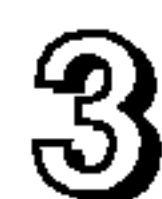

- Mit den **Tasten –** / + kann das Bild auf die gewünschter Ebene eingestellt werden. Mit der Taste SET/AUTO können Sie weitere Untermenüeinträge auswählen.
- Drücken Sie die **Taste MENU** einmal, um zum Hauptmenü zurückzukehre und eine andere Funktion auszuwahlen. Drucken Sie die Taste MENU zweimal, um die OSD-Steuerung zu verlassen.

■ Lassen Sie das Display zunächst mindestens 30 Minuten lang eingeschaltet, bevor Sie irgendwelche Bildeinstellungen vornehmen.

### Automatisches Speichern

Bei geoffneter OSD-Steuerung werden all von Ihnen am Monitor vorgenommenen Einstellungen automatisch gespeichert. Dies gilt auch, wenn Sie das Menu verlassen oder ein anderes Menu offnen. Wenn Sie eine Anderung vornehmen und dann warten, bis die OSD-Steuerung nicht mehr angezeigt wird, wird die Einstellung ebenfalls gespeichert.

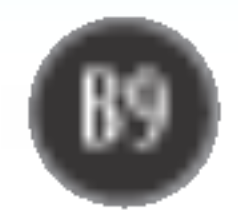

## Auswahlen und Einstellen von Funktionen der Bildschirmanzeige (OSD)

Die folgende Tabelle zeigt alle Funktionen, Einstellungen und Menüs der Bildschirmanzeige.

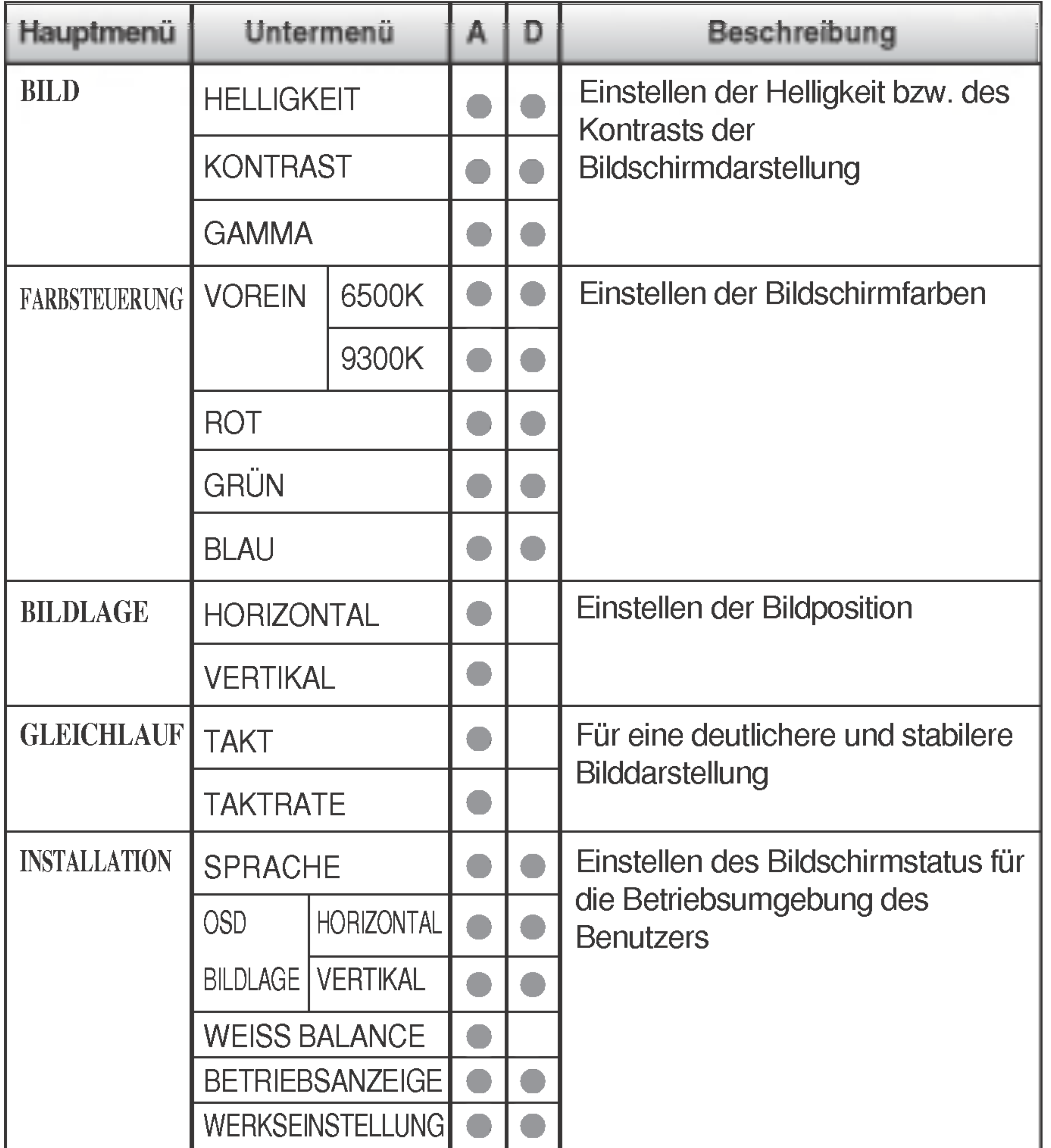

: Einstellbar A : Analoger Eingang D : Digitaler Eingang

#### **HINWEIS**

■ Der Reihenfolge der Symbole kann je nach Modell unterschiedlich sein (B9~B12).

Wenn Sie das Menü "LIGHTVIEW" auswählen, werden die Menüs "BILD" und "FARBSTEUERUNG" deaktiviert und können nicht geändert werden. Ist jedoch das Menü "NORMAL" ausgewählt (Standardeinstellung), können die Menüs "BILD" und "FARBSTEUERUNG" angepasst werden.

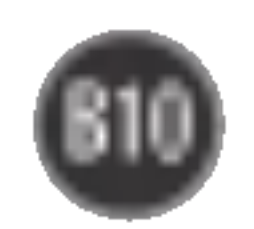

Sie wissen nun, wie Sie eine Funktion innerhalb des OSD-Systems auswahlen und einstellen. Nachstehend finden Sie die Symbole sowie deren Namen und Beschreibungen für alle Funktionen im Menü.

Drücken Sie die Taste MENU. Daraufhin erscheint das Hauptmenü der OSD-Steuerung.

■ Lassen Sie das Display zunächst mindestens 30 Minuten lang eingeschaltet, bevor Sie irgendwelche Bildeinstellungen vornehmen.

## Auswahlen und Einstellen von Funktionen der Bildschirmanzeige (OSD)

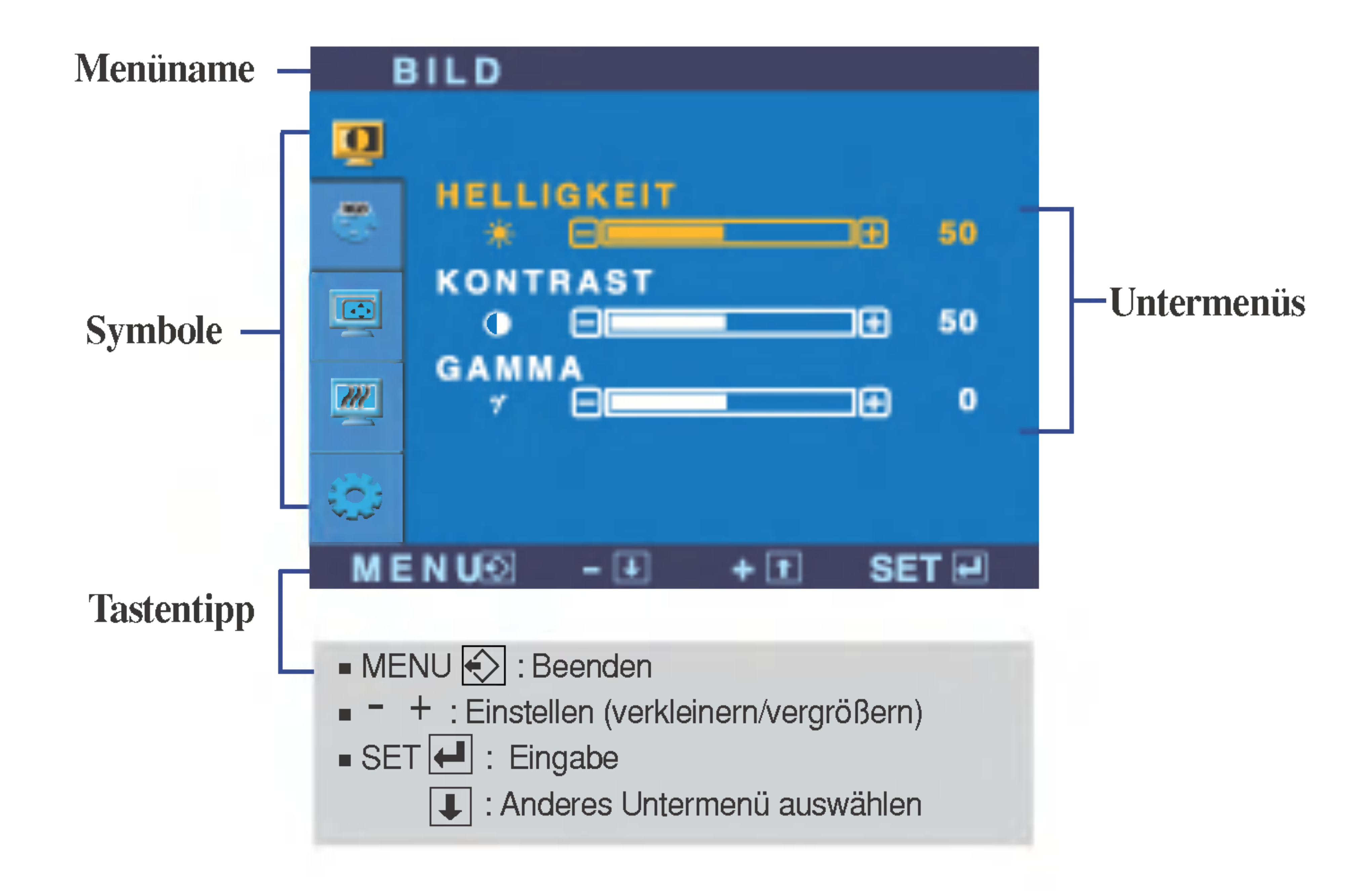

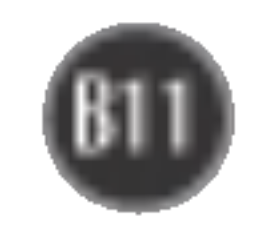

# Auswahlen und Einstellen von Funktionen der Bildschirmanzeige (OSD)

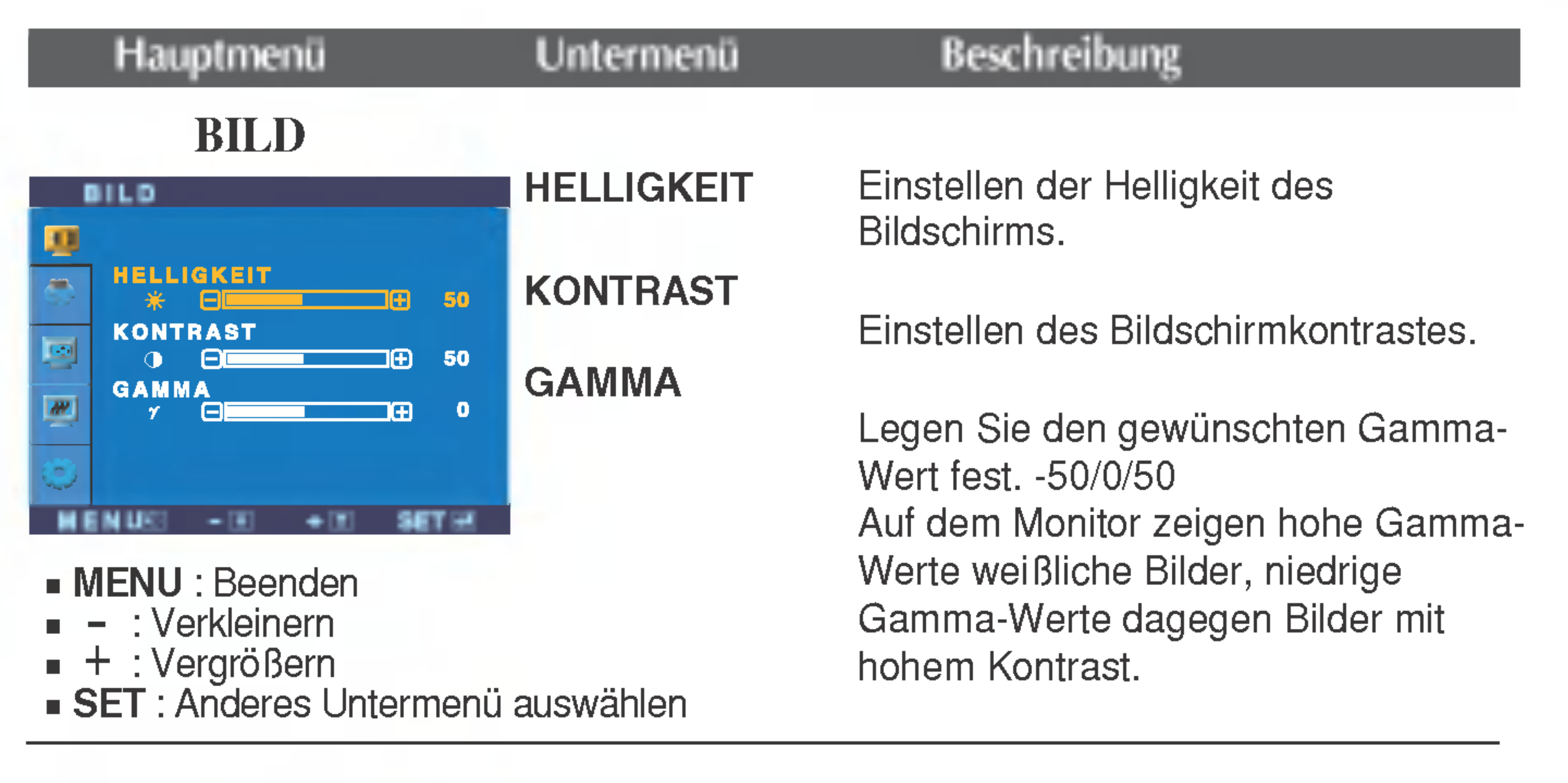

- MENU : Beenden
- : Verkleinern -
- + : Vergrößeri
- $SET$ : Anderes Untermenü auswählen

#### FARBSTEUERUNG

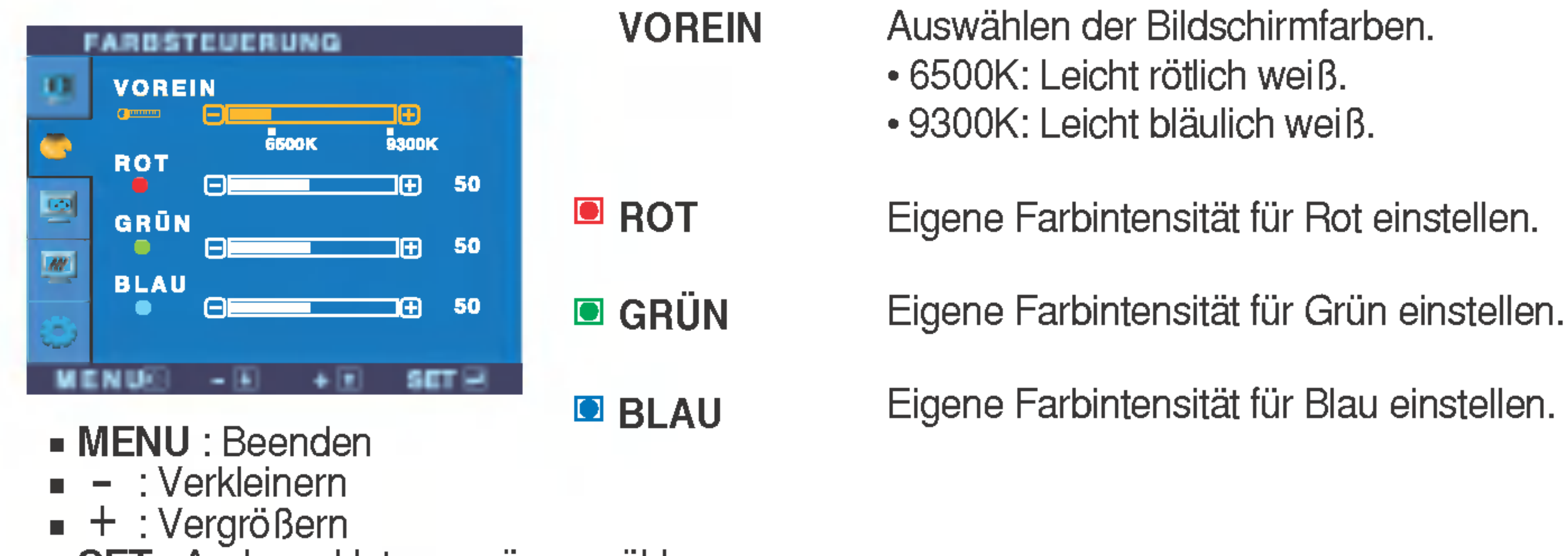

 $SET$ : Anderes Untermenü auswählen

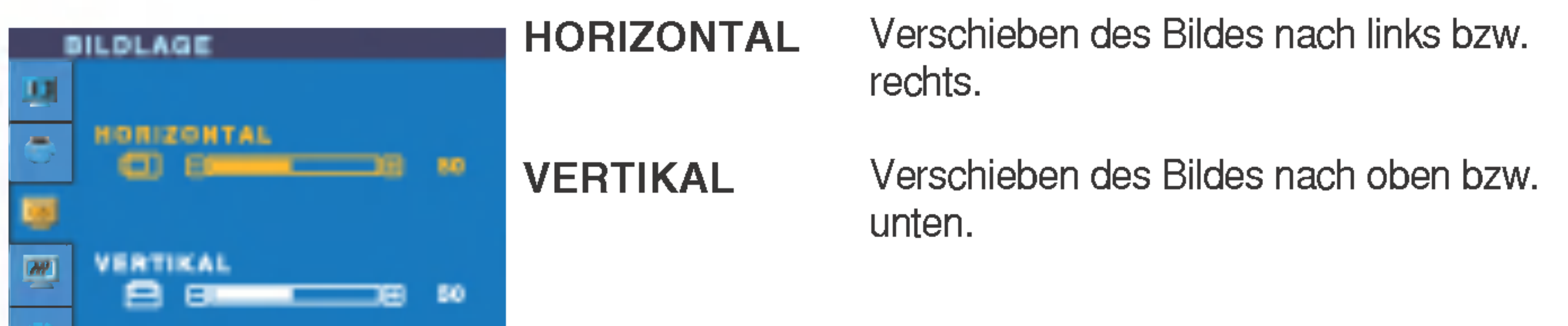

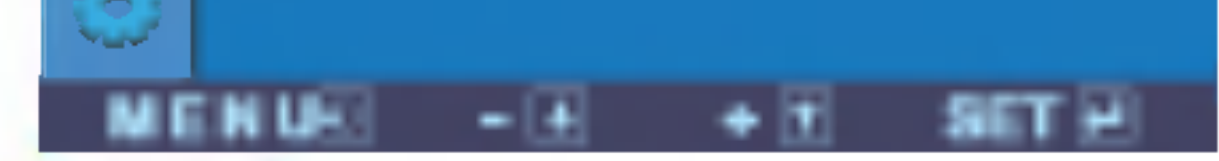

### BILDLAGE

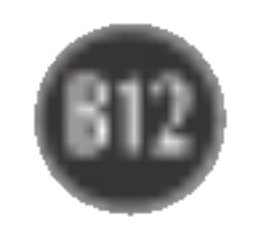

# Auswahlen und Einstellen von Funktionen der Bildschirmanzeige (OSD)

- MENU : Beenden
- : Einstellen -
- : Einstellen +
- $\blacksquare$  SET : Anderes Untermenü auswählen

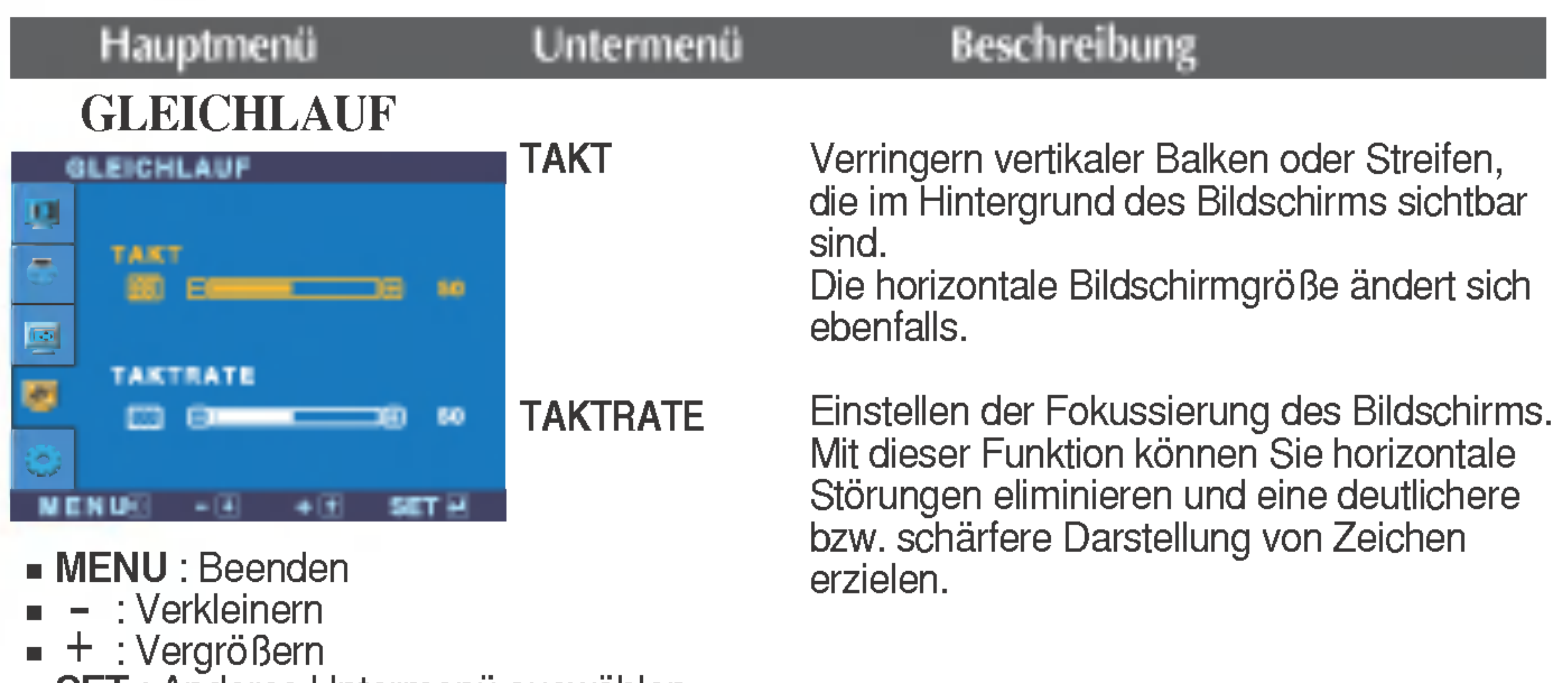

SET: Anderes Untermenu auswahlen

#### **WERKSEINST** ELLUNG

#### INSTALLATION

Wahlen Sie hier die Sprache, in der die Funktionen angezeigt werden sollen.

Mit dieser Funktion werden die werkseitigen Voreinstellungen (mit Ausnahme von "SPRACHE") wiederhergestellt. Drücken Sie die Taste  $\blacktriangleright$ , um einen sofortigen Reset durchzuführen.

Einstellen der Position des OSD-Fensters auf dem Bildschirm.

SPRACHE

Wenn das Ausgangssignal der Videokarte nicht die Spezifikationen erfüllt, sind möglicherweise die Farben auf Grund von Videosignalverzerrungen schlechter. Mithilfe dieser Funktion wird der Signalpegel an den Standardausgangspegel der Videokarte angepasst, um ein optimales Bild zu liefern. Aktivieren Sie diese Funktion, wenn auf dem Bildschirm weiße und schwarze Farben zu sehen sind.

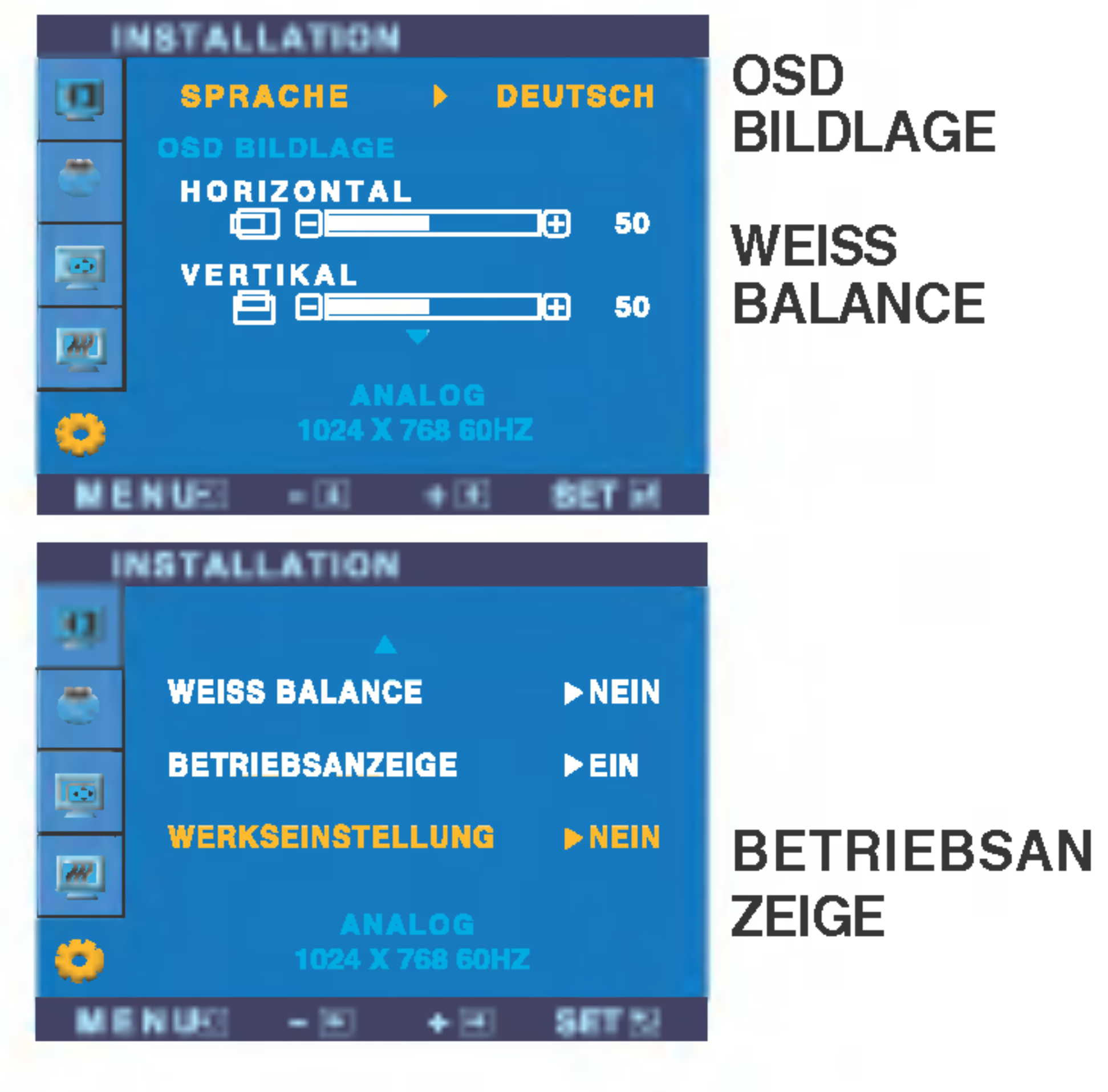

Wenn das Bild dadurch nicht verbessert wird, stellen Sie die Werksvoreinstellungen wieder her. Fuhren Sie dann erforderlichenfalls die Weißabgleichfunktion erneut aus. Diese Funktion ist nur aktiviert, wenn das Eingangssignal analog ist.

Verwenden Sie diese Funktion, um die Betriebsanzeige auf der Vorderseite des Monitors ein- (ON) bzw. auszuschalten (OFF). Wenn Sie den Monitor ausschalten (OFF), erlischt die Anzeige nach 15 Sekunden. Wenn Sie den Monitor einschalten (ON), wird die Betriebsanzeige automatisch eingeschaltet.

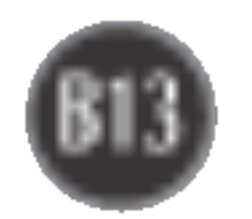

Uberprufen Sie folgende Punkte, bevor Sie sich an den Kundendienst wenden.

Wird die Meldung "AUS.SPEZIFIKATIONF" auf dem Bildschirm angezeigt?

Wird die Meldung "SIGNALKABEL PRUFEN" auf dem Bildschirm angezeigt?

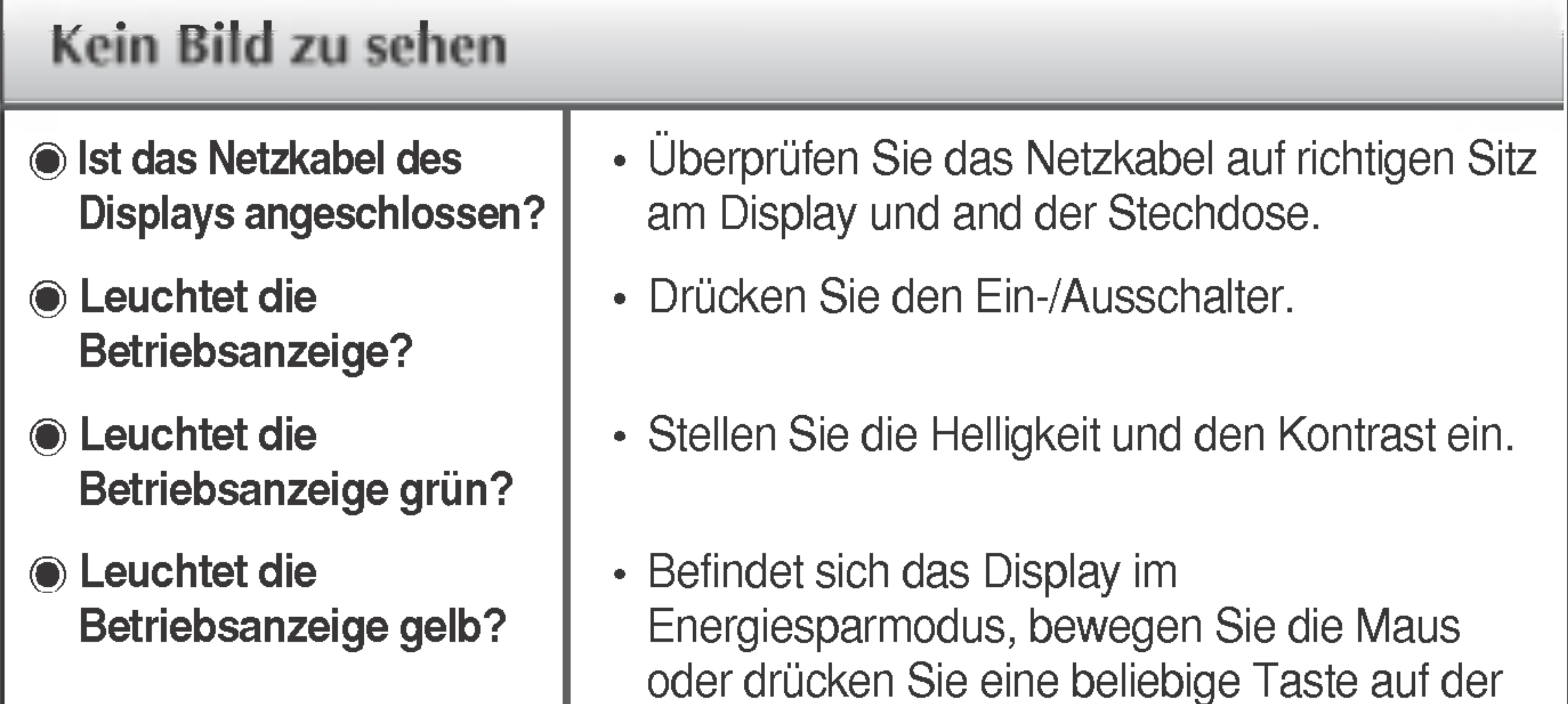

• Diese Meldung wird angezeigt, wenn das Signalkabel zwischen PC und Display nicht (oder nicht ordnungsgemäß) angeschlossen ist. Uberprüfen Sie das Signalkabel, und versuchen Sie es erneut.

Erscheint die Meldung "OSD GESPERRT", wenn Sie die Taste MENU drücken?

• Sie können die aktuellen Steuerungseinstellungen sichern, damit sie nicht versehentlich geändert werden können. Sie können die OSD-Steuerung jederzeit entriegeln, indem Sie <sup>5</sup> Sekunden lang die Taste MENU drücken. Daraufhin wird die Meldung "OSD ENTRIEGELT" angezeigt.

- Tastatur, um die Bildschirmanzeige zu aktivieren.
- Achten Sie darauf, dass das Gerät eingeschaltet ist.
- Schalten Sie den PC ein.
- Diese Meldung wird angezeigt, wenn das Signal vom PC (Grafikkarte) außerhalb des horizontalen oder vertikalen Frequenzbereichs des Displays liegt. Sehen Sie im Abschnitt 'Technische Daten' in diesem Handbuch nach und konfigurieren Sie

das Display neu.

### Wird die Meldung "OSD GESPERRT" auf dem Bildschirm angezeigt?

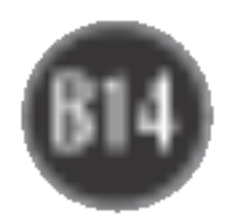

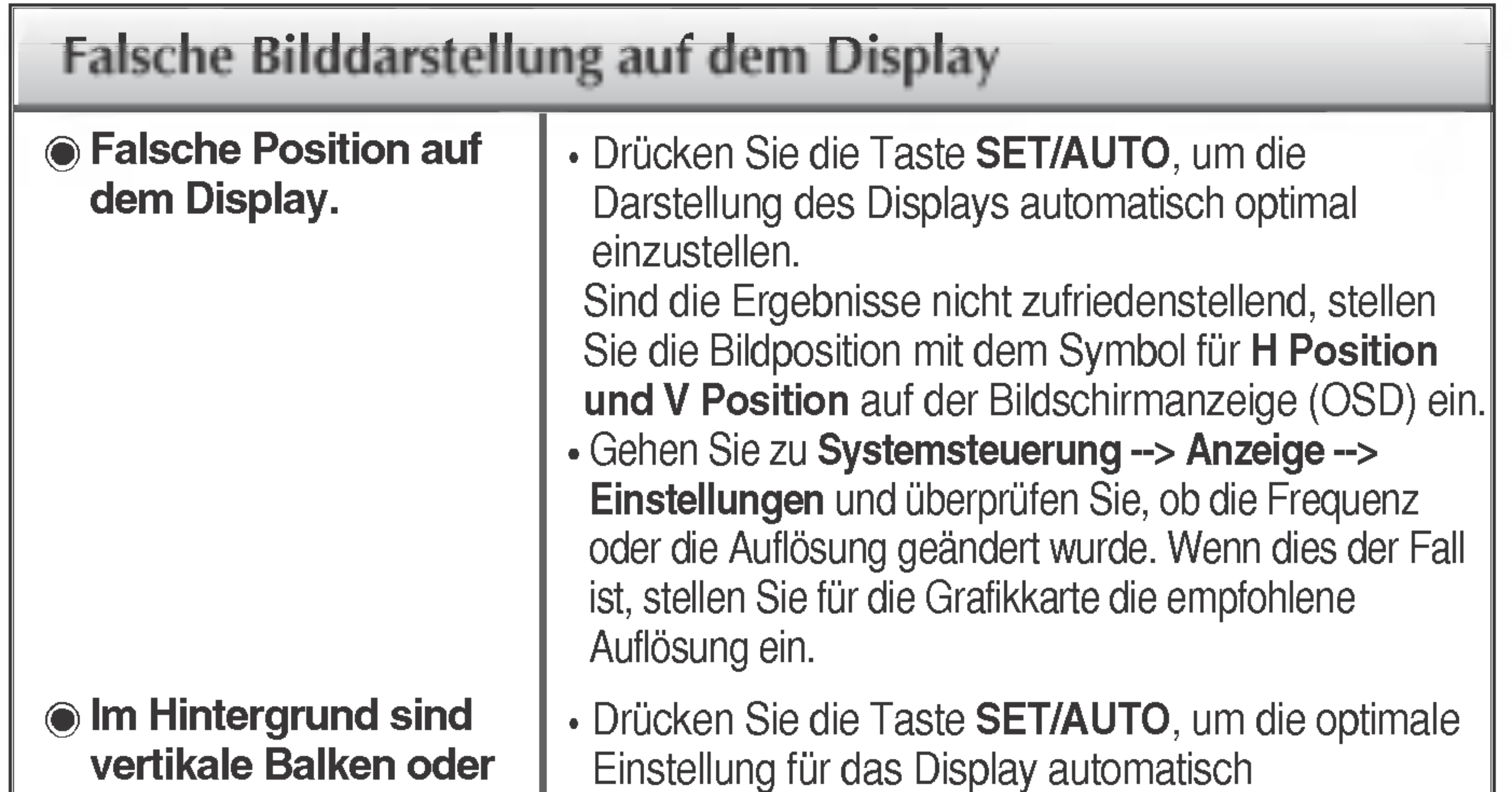

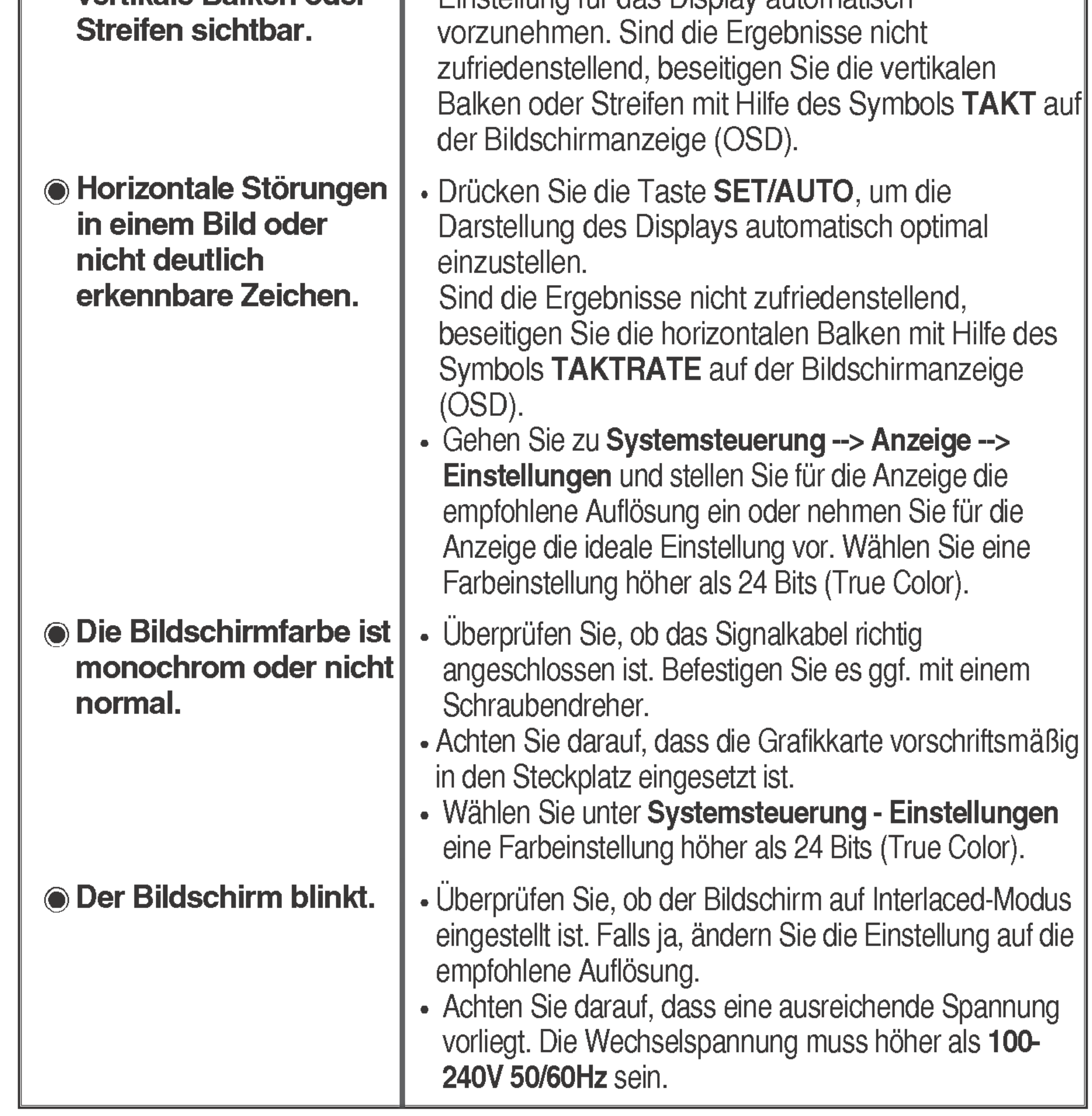

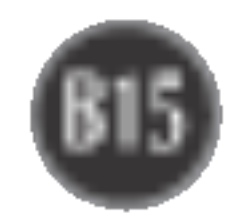

- Haben Sie den Displaytreiber installiert?
- Installieren Sie den Displaytreiber von der entsprechenden CD (oder Diskette), die mit dem Display geliefert wurde. Oder laden Sie den Treiber von unserer Website herunter: http://www.lge.com.
- Wird die Meldung "Monitor nicht erkannt, Plug&Play (VESA DDC)-Monitor gefunden" angezeigt?
- Überprüfen Sie, ob die Grafikkarte die Plug&Play-Funktion unterstützt.

**Connen Sie die** Menüs BILD oder FARBSTEUERUNG im OSD-Menü nicht aktivieren?

### Haben Sie den Displaytreiber installiert?

• Stellen Sie sicher, dass für LIGHTVIEW die Einstellung NORMAL ausgewahlt ist. Wenn LIGHTVIEW auf TAG TEXT/FILM/FOTO oder NACHT TEXT/FILM/FOTO eingestellt ist, funktionieren die Menüs BILD und FARBSTEUERUNG nicht. Um Einstellungen vorzunehmen, setzen Sie LIGHTVIEW auf NORMAL.

### Die Menus "FARBSTEUERUNG" und "BILD" konnen nicht uber das OSD-Menu aktiviert werden.

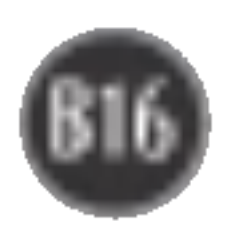

Alle Informationen in diesem Dokument können ohne Vorankündigung geändert werden.

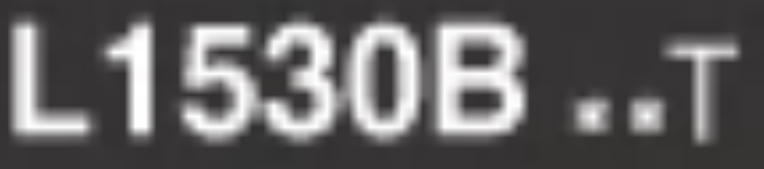

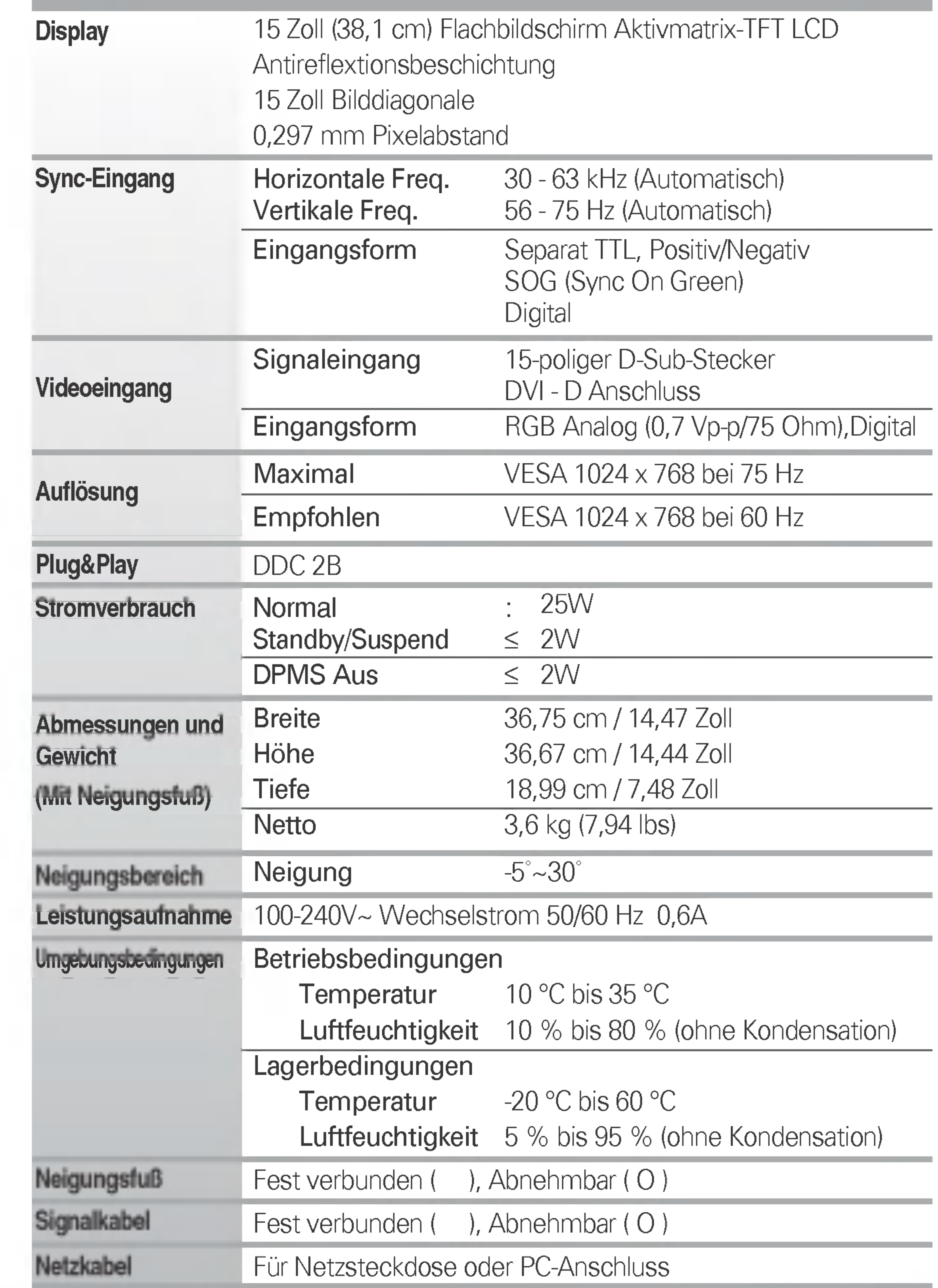

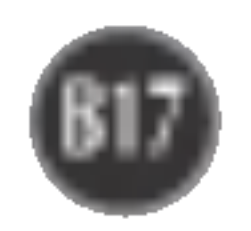

Alle Informationen in diesem Dokument können ohne Vorankündigung geändert werden.

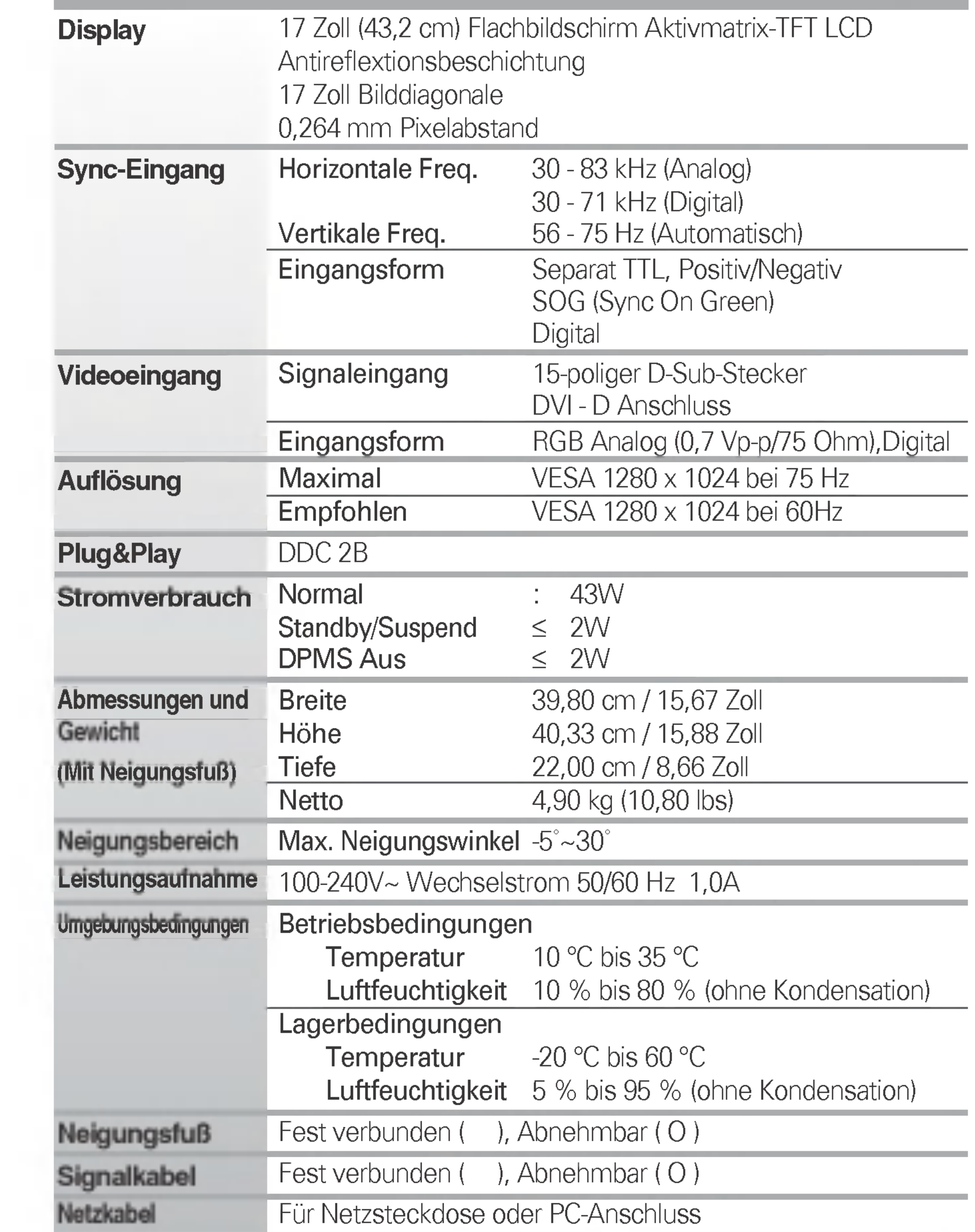

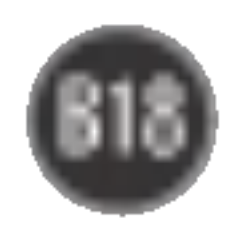

Alle Informationen in diesem Dokument können ohne Vorankündigung geändert werden.

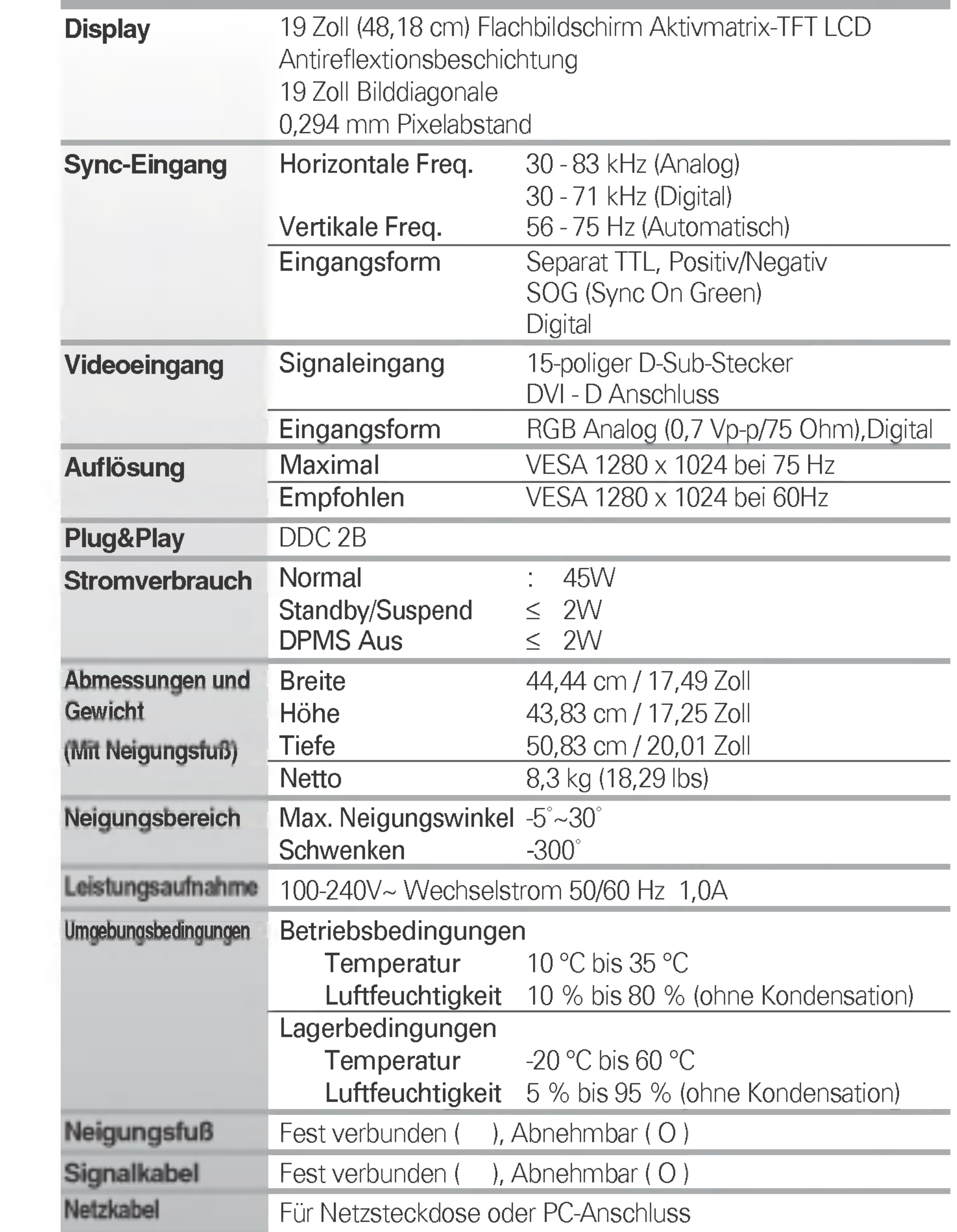

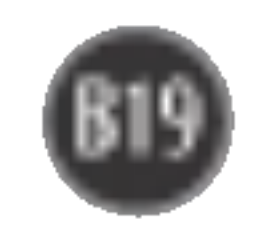

# Voreingestellte Modi (Auflösung)

### 15-Zoll-Monitor

#### 17-Zoll-Monitor

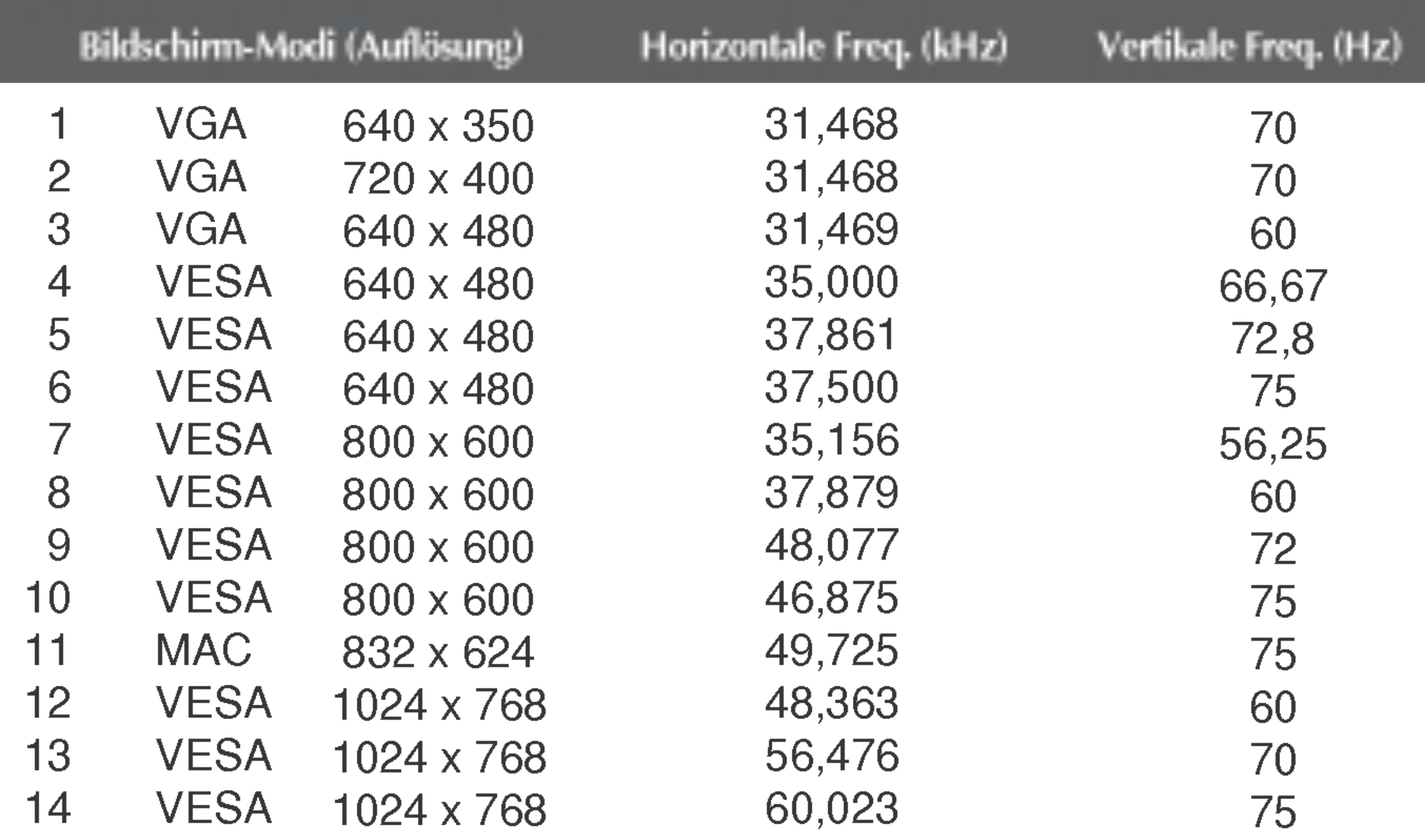

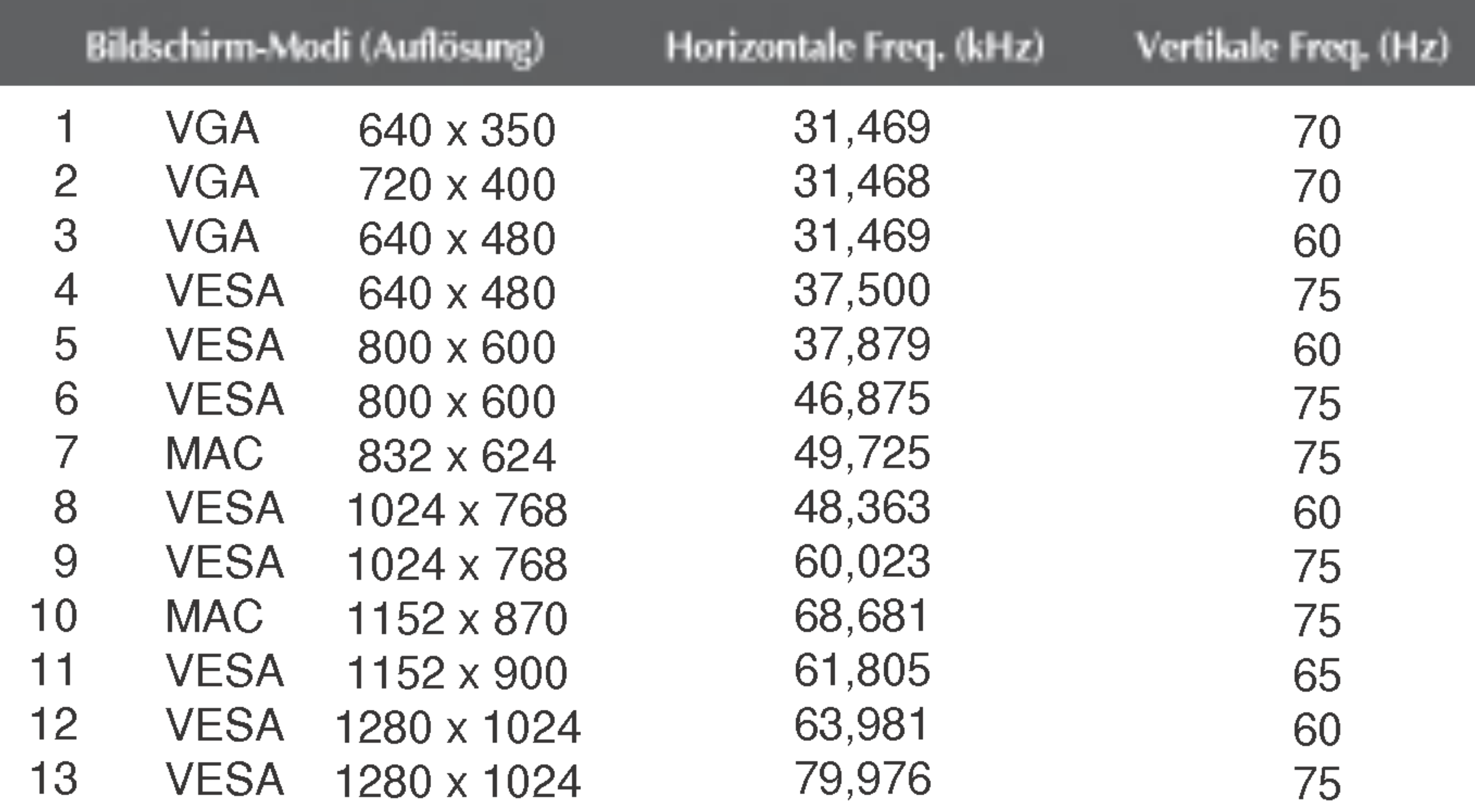

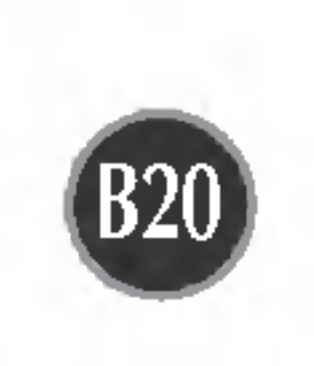

# Voreingestellte Modi (Auflösung)

# Anzeige

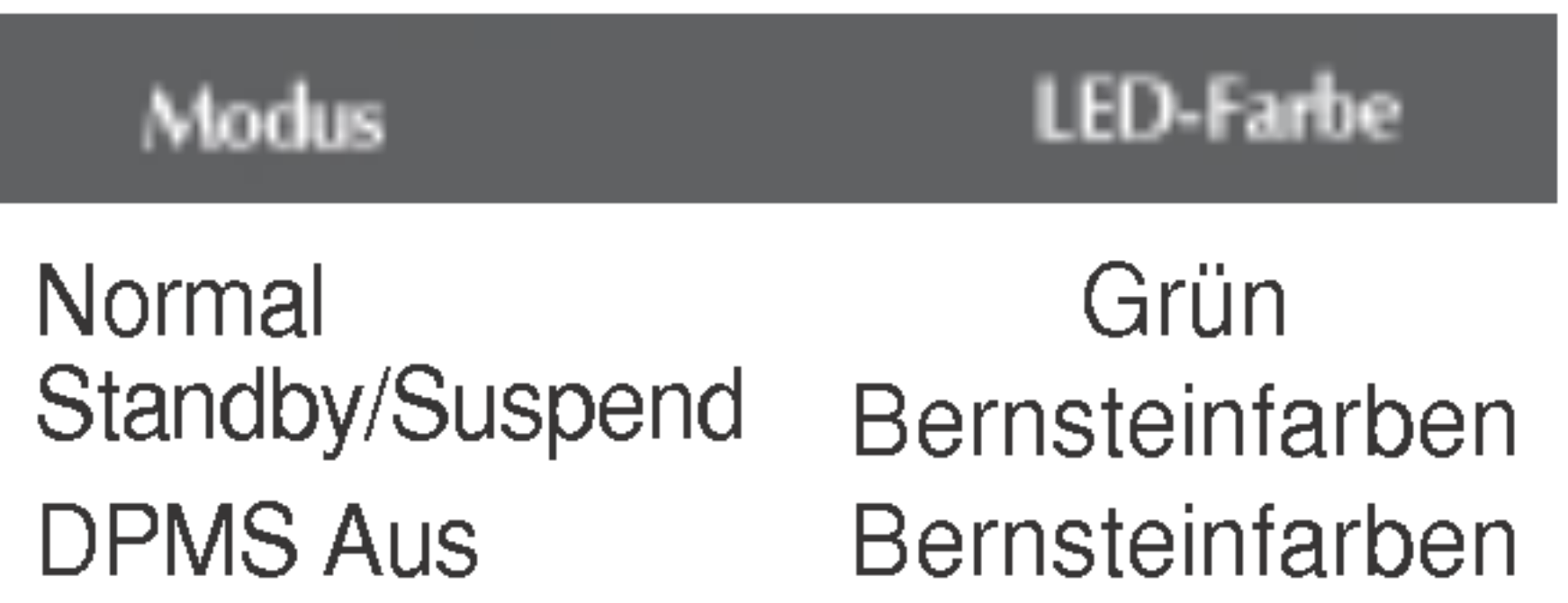

### 19-Zoll-Monitor

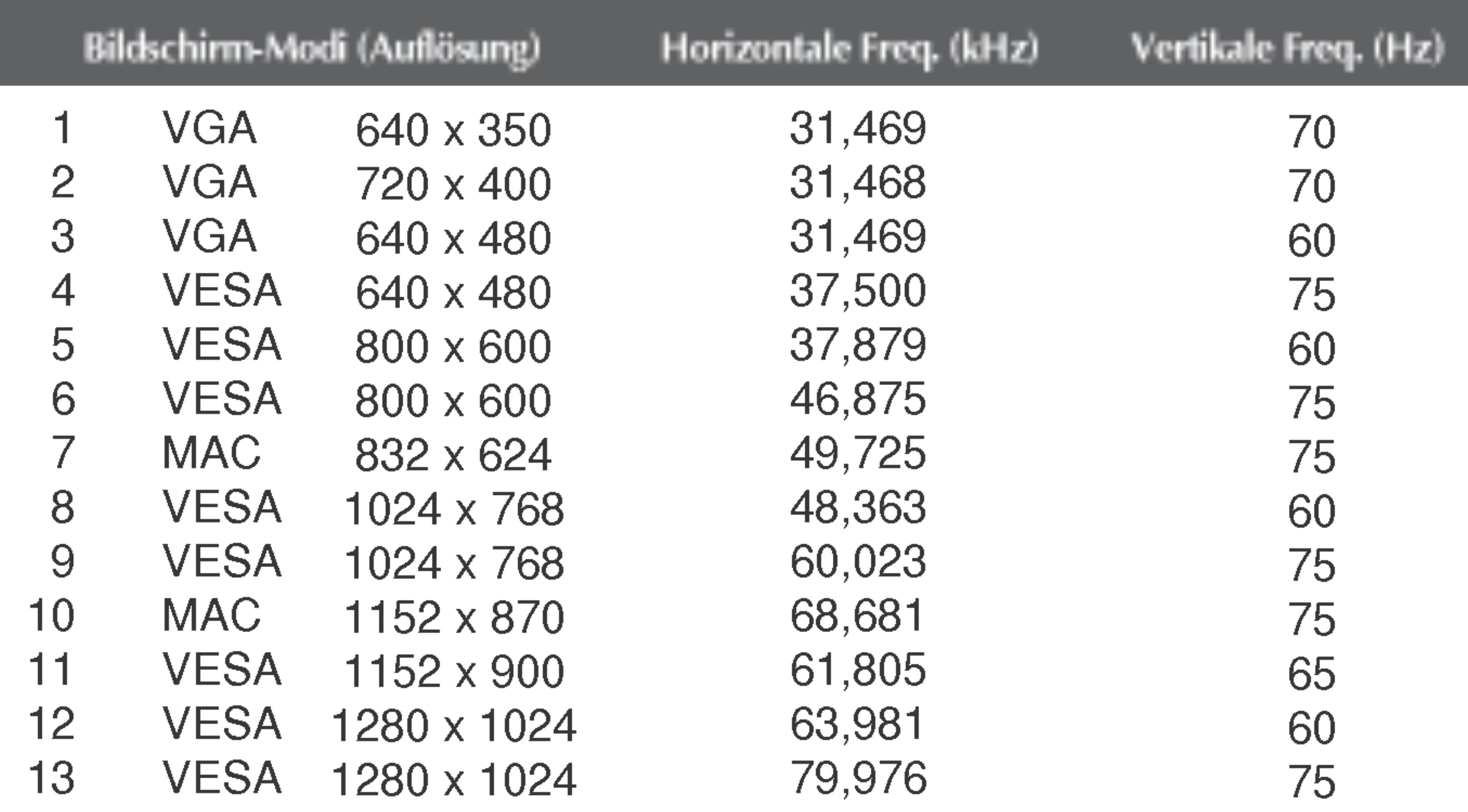

B21

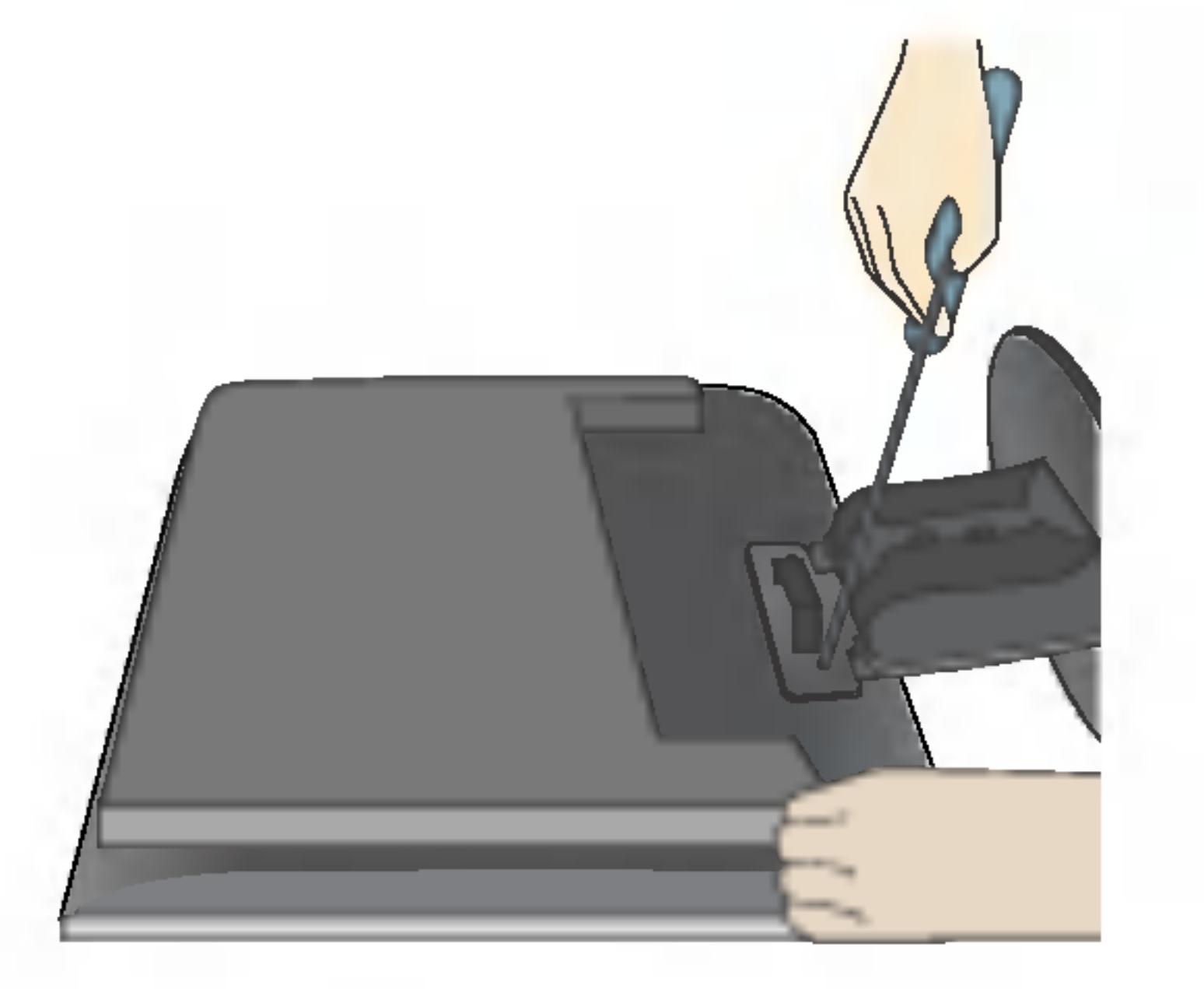

# So montieren Sie die dem VESA-Standard entsprechende Wandaufhangung

#### VESA Wandmontage

Verbindung zu einem Sicherungskabel, das separat in den meisten Computer-Fachgeschäften erhältlich ist.

An einem weiteren Objekt angeschlossen (Modell mit Stander oder zur Wandbefestigung. An diesem Monitor kann eine Befestigungsvorrichtung nach VESA-Standard angebracht werden.) Zusatzliche Informationen entnehmen Sie bitte den dem VESA-Standard entsprechenden Anweisungen zur Wandmontage.

2. Legen Sie den Monitor mit der Vorderseite nach unten auf eine weiche Unterlage.

#### Kensington Sicherheitsvorrichtung -optional

### Dieser Monitor erfullt die VESA-Richtlinien bezuglich der Monitor-Befestigung.

1. Nehmen Sie die Schiebeklappe und die Ständerblende ab.

### 3. Entfernen Sie den Standfuß mit einem Schraubendreher (siehe Bild).

4. Montieren Sie die dem VESA-Standard entsprechende Wandaufhangung.

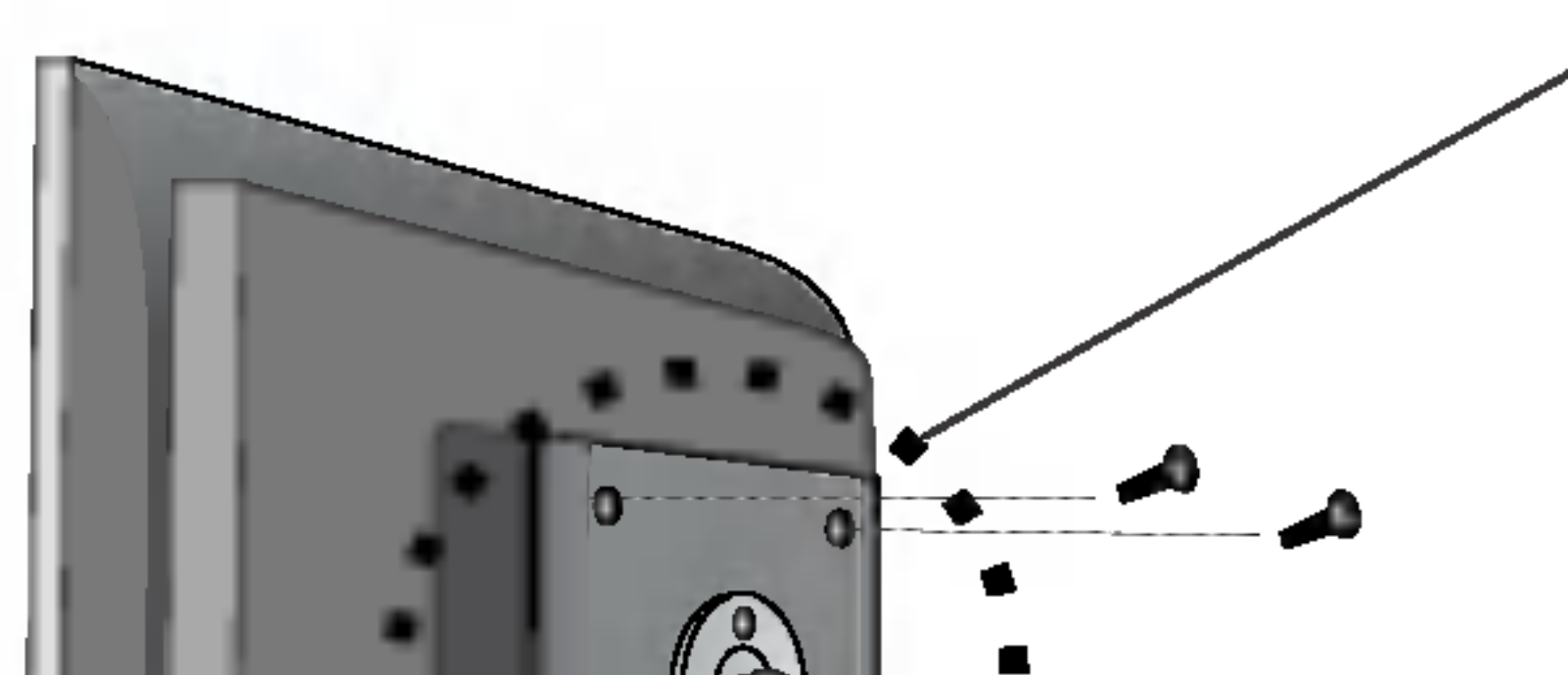

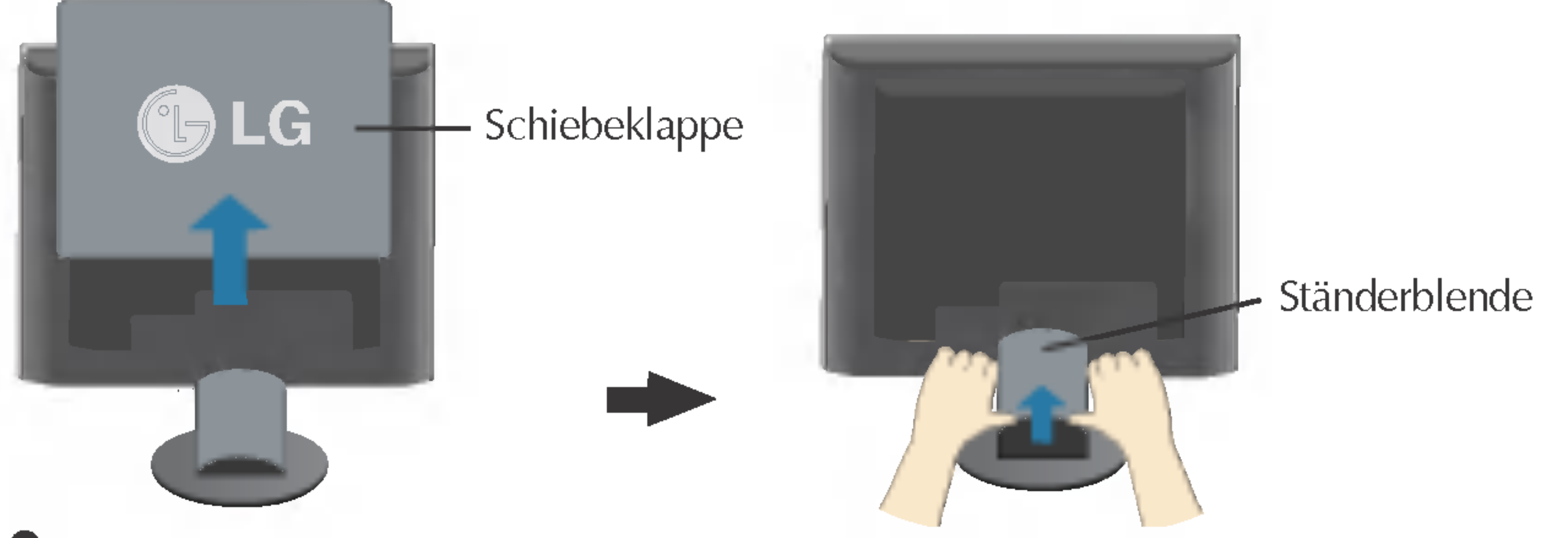

# Digitally yours **PRISHAM**

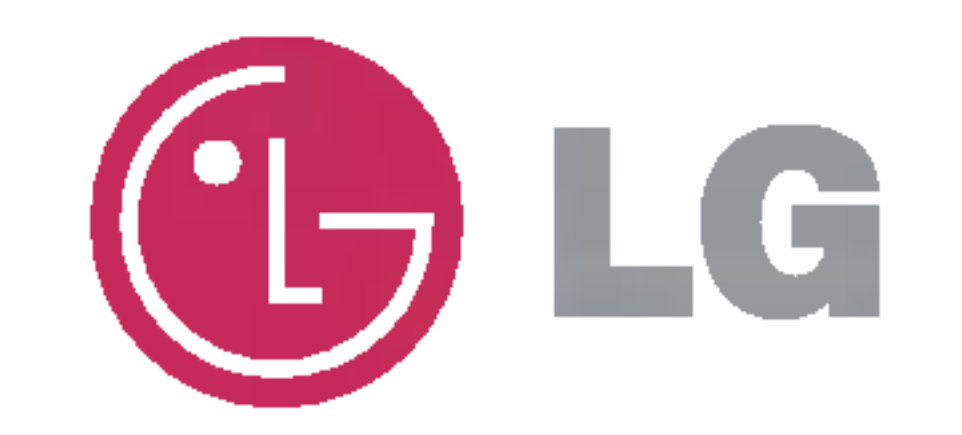